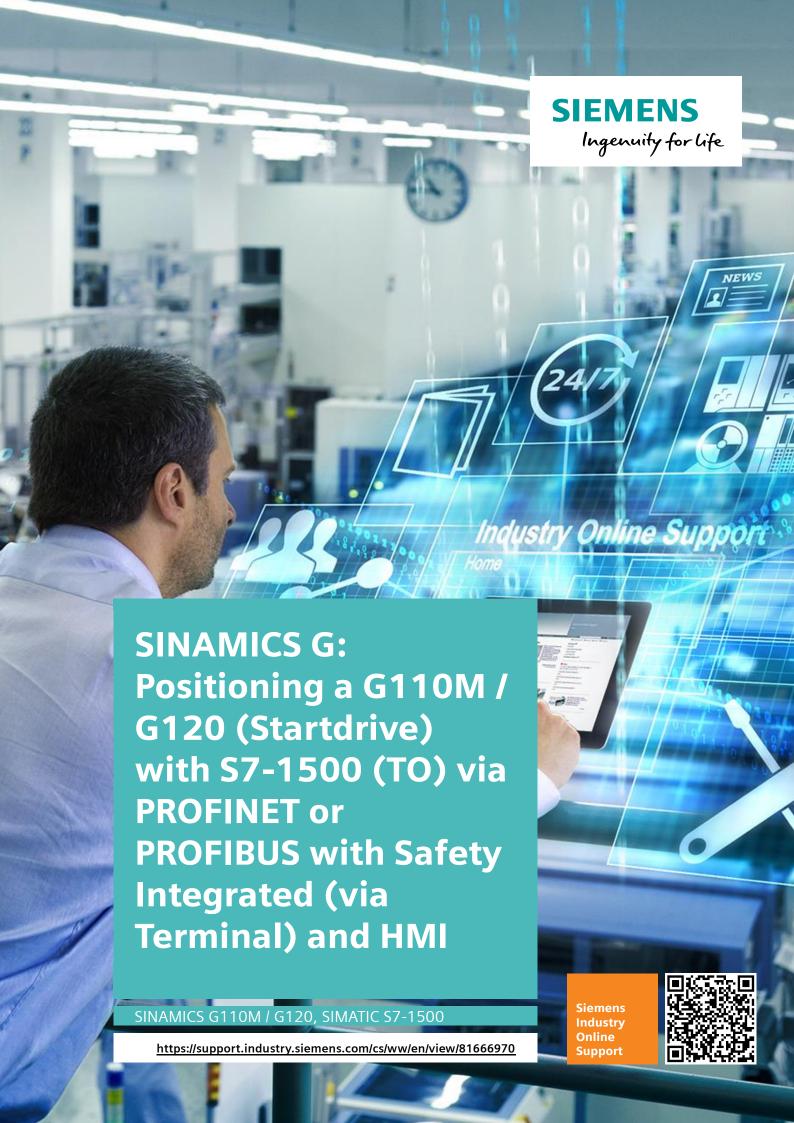

## Legal information

#### Use of application examples

Application examples illustrate the solution of automation tasks through an interaction of several components in the form of text, graphics and/or software modules. The application examples are a free service by Siemens AG and/or a subsidiary of Siemens AG ("Siemens"). They are non-binding and make no claim to completeness or functionality regarding configuration and equipment. The application examples merely offer help with typical tasks; they do not constitute customer-specific solutions. You yourself are responsible for the proper and safe operation of the products in accordance with applicable regulations and must also check the function of the respective application example and customize it for your system.

Siemens grants you the non-exclusive, non-sublicensable and non-transferable right to have the application examples used by technically trained personnel. Any change to the application examples is your responsibility. Sharing the application examples with third parties or copying the application examples or excerpts thereof is permitted only in combination with your own products. The application examples are not required to undergo the customary tests and quality inspections of a chargeable product; they may have functional and performance defects as well as errors. It is your responsibility to use them in such a manner that any malfunctions that may occur do not result in property damage or injury to persons.

#### Disclaimer of liability

Siemens shall not assume any liability, for any legal reason whatsoever, including, without limitation, liability for the usability, availability, completeness and freedom from defects of the application examples as well as for related information, configuration and performance data and any damage caused thereby. This shall not apply in cases of mandatory liability, for example under the German Product Liability Act, or in cases of intent, gross negligence, or culpable loss of life, bodily injury or damage to health, non-compliance with a guarantee, fraudulent non-disclosure of a defect, or culpable breach of material contractual obligations. Claims for damages arising from a breach of material contractual obligations shall however be limited to the foreseeable damage typical of the type of agreement, unless liability arises from intent or gross negligence or is based on loss of life, bodily injury or damage to health. The foregoing provisions do not imply any change in the burden of proof to your detriment. You shall indemnify Siemens against existing or future claims of third parties in this connection except where Siemens is mandatorily liable.

By using the application examples you acknowledge that Siemens cannot be held liable for any damage beyond the liability provisions described.

#### Other information

Siemens reserves the right to make changes to the application examples at any time without notice. In case of discrepancies between the suggestions in the application examples and other Siemens publications such as catalogs, the content of the other documentation shall have precedence.

The Siemens terms of use (https://support.industry.siemens.com) shall also apply.

#### Security information

Siemens provides products and solutions with Industrial Security functions that support the secure operation of plants, systems, machines and networks.

In order to protect plants, systems, machines and networks against cyber threats, it is necessary to implement – and continuously maintain – a holistic, state-of-the-art industrial security concept. Siemens' products and solutions constitute one element of such a concept.

Customers are responsible for preventing unauthorized access to their plants, systems, machines and networks. Such systems, machines and components should only be connected to an enterprise network or the Internet if and to the extent such a connection is necessary and only when appropriate security measures (e.g. firewalls and/or network segmentation) are in place.

For additional information on industrial security measures that may be implemented, please visit <a href="https://www.siemens.com/industrialsecurity">https://www.siemens.com/industrialsecurity</a>.

Siemens' products and solutions undergo continuous development to make them more secure. Siemens strongly recommends that product updates are applied as soon as they are available and that the latest product versions are used. Use of product versions that are no longer supported, and failure to apply the latest updates may increase customer's exposure to cyber threats.

To stay informed about product updates, subscribe to the Siemens Industrial Security RSS Feed at: <a href="https://www.siemens.com/industrialsecurity">https://www.siemens.com/industrialsecurity</a>.

## **Table of contents**

| Leg | al inform                                                                               | ation                                                                                                    | 2                                            |  |  |  |  |
|-----|-----------------------------------------------------------------------------------------|----------------------------------------------------------------------------------------------------|----------------------------------------------|--|--|--|--|
| 1   | Introdu                                                                                 | uction                                                                                                    | 4                                            |  |  |  |  |
|     | 1.1                                                                                     | Overview                                                                                                    | 4                                            |  |  |  |  |
| 2   | Solutio                                                                                 | on                                                                                                    | 5                                            |  |  |  |  |
|     | 2.1<br>2.2<br>2.3<br>2.4<br>2.4.1                                                       | Overview PLCopen Motion control in the SIMATIC S7-1500 Hardware and software components Components used                                                                                                    | 6<br>7<br>8                                  |  |  |  |  |
| 3   | Princip                                                                                 | ole of Operation                                                                                                    | 11                                           |  |  |  |  |
|     | 3.1<br>3.2<br>3.2.1<br>3.2.2<br>3.2.3<br>3.2.4                                          | Technology objects (TOs) – basics Interaction of motion control instructions and technology objects Motion control instructions Technology data blocks Principle of motion control instructions Replacement of a job by another job                                                                                                    | 11<br>11<br>12<br>12                         |  |  |  |  |
| 4   | Config                                                                                  | uration and Project Engineering                                                                                                    | 14                                           |  |  |  |  |
|     | 4.1<br>4.2<br>4.3<br>4.4<br>4.4.1<br>4.4.2<br>4.4.3<br>4.4.4<br>4.4.5<br>4.4.6<br>4.4.7 | Creating the project configuration Creating the Positioning axis technology object Safe Torque Off (STO) via Terminals with Safety Integrated Controlling the safety functions of the SINAMICS G120 via PROFIsafe Requirements Creating a PROFIsafe telegram Parameterizing the safety functions in the drive Activating the safety functions in the drive Controlling the safety functions in the safety program of the SIMATIC Safety control and status words Sample project | 25<br>32<br>36<br>36<br>37<br>41<br>42<br>43 |  |  |  |  |
| 5   | Installa                                                                                | Installation and Commissioning                                                                                                    |                                              |  |  |  |  |
|     | 5.1<br>5.2<br>5.3                                                                       | Connection diagram  Downloading the project to the components  Example with safety via PROFIsafe                                                                                                    | 48                                           |  |  |  |  |
| 6   | Operat                                                                                  | ion of the Application                                                                                                    | 50                                           |  |  |  |  |
|     | 6.1<br>6.2<br>6.3                                                                       | "MC Watch" watch tables  Operation of the application with a panel  Sample scenario for operation                                                                                                    | 51                                           |  |  |  |  |
| 7   | Refere                                                                                  | References60                                                                                                    |                                              |  |  |  |  |
| 8   | History                                                                                 | /                                                                                                    | 67                                           |  |  |  |  |

#### 1.1 Overview

## 1 Introduction

### 1.1 Overview

SIMATIC S7-1500 CPUs support the connection of PROFIdrive-capable drives via PROFINET or PROFIBUS as a speed axis or positioning axis. The standardized PLCopen blocks make configuration particularly easy.

This application example shows how to configure and commission the SINAMICS G110M/G120 and the SIMATIC S7-1500 using the technological functions of the SIMATIC S7-1500 in order to implement a positioning axis.

#### Overview of the automation task

The figure below provides an overview of the automation task:

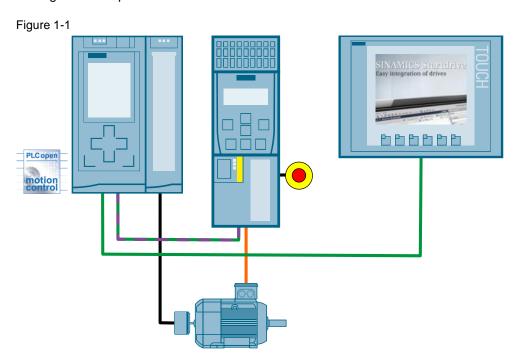

#### 2.1 Overview

## 2 Solution

#### 2.1 Overview

#### **Diagrammatic representation**

The diagrammatic representation below shows the most important components of the solution:

Figure 2-1 Solution with the SINAMICS G120 connected via PROFINET

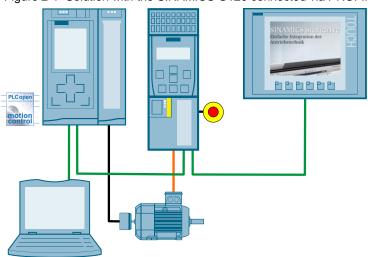

Figure 2-2 Solution with the SINAMICS G120 connected via PROFIBUS

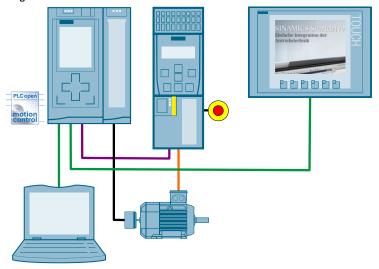

#### **Advantages**

Due to the use of the technological functions of the SIMATIC S7-1500, you no longer need to program the technological functions (e.g., positioning) and the connection of the SINAMICS G120.

#### 2.2 PLCopen

Instead, you use the SIMATIC S7-1500 motion control instructions (function blocks) conforming to the PLCopen standard to trigger the required movements of the drive.

#### **Disadvantages**

The number of technology objects possible in the SIMATIC S7-1500 depends on the CPU type used:

CPU 1511 and CPU 1513 support max. 6 technology objects, CPU 1516 supports max. 20 technology objects.

## 2.2 PLCopen

PLCopen is a cross-company organization that develops standards intended to increase efficiency in development and reduce maintenance costs for control programs.

The PLCopen organization is independent of vendors or specific products. For more information on PLCopen, please refer to \7\.

In motion control, PLCopen defines function blocks that execute specific movements or functions.

Figure 2-3

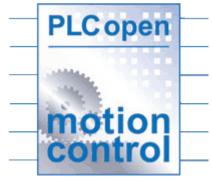

The PLCopen function blocks send jobs to axes, which then execute these jobs. An axis generally consists of a converter, a motor and, where necessary, a position sensor.

#### 2.3 Motion control in the SIMATIC S7-1500

#### 2.3 Motion control in the SIMATIC S7-1500

The motion control functions of the SIMATIC S7-1500 CPUs are based on the Axis technology object.

From a programmer's point of view, the Axis technology object represents the SINAMICS drive, i.e. the converter, motor and, where necessary, position encoder. The position encoder is necessary only for positioning axes.

The SIMATIC S7-1500 supports speed axes and positioning axes:

- Speed axes allow you to specify the speed at which the axis is to rotate.
- A positioning axis supports all functions of a speed axis and additionally offers the option of approaching position values.

With the aid of motion control instructions, function blocks according to the PLCopen standard enable the user to move the Axis technology object and therefore the SINAMICS drive. The current axis status can be read out of the technology DB of the Axis technology object at any time.

Figure 2-4

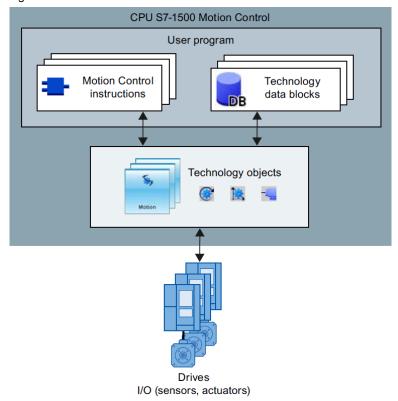

#### 2.4 Hardware and software components

The following motion control instructions are available for an axis:

Table 2-1

| Motion control instruction | Function                                     | Available for |                  |  |
|----------------------------|----------------------------------------------|---------------|------------------|--|
| (FB)                       |                                              | Speed axis    | Positioning axis |  |
| MC_Power                   | Enables (or disables) the axis               | х             | х                |  |
| MC_Reset                   | Acknowledges technology alarms of the axis   | х             | х                |  |
| MC_Home                    | Homes the position or assigns it a new value | -             | х                |  |
| MC_Halt                    | Stops the axis (speed: 0)                    | х             | х                |  |
| MC_MoveJog                 | Moves the axis with jog signals              | х             | х                |  |
| MC_MoveVelocity            | Moves the axis at a specified velocity       | х             | х                |  |
| MC_MoveRelative            | Moves the axis <b>by</b> a specified value   | -             | х                |  |
| MC_MoveAbsolute            | Moves the axis to a specified value          | -             | Х                |  |

## 2.4 Hardware and software components

### 2.4.1 Components used

The application was created with the following components:

#### Hardware components when using PROFINET

Table 2-2

| Component                                  | Qty. | Order no.          | Note                                                                  |
|--------------------------------------------|------|--------------------|-----------------------------------------------------------------------|
| CPU 1516-3PN/DP                            | 1    | 6ES7516-3AN00-0AB0 | Alternatively, any other S7-<br>1500 CPU can be used.                 |
| TM Count 2x24V                             | 1    | 6ES7550-1AA00-0AB0 |                                                                       |
| SIMATIC S7 Memory<br>Card<br>4MB           | 1    | 6ES7954-8LC01-0AA0 | Alternatively, any other SIMATIC S7 Memory Card can be used.          |
| SIMATIC Panel,<br>KTP600 Basic color<br>PN | 1    | 6AV6647-0AD11-3AX0 | Or other operator panel or simulation/runtime. The panel is optional. |
| PROFINET connector                         | 6    | 6GK1901-1BB10-2AA0 | To connect the S7 CPU to the panel and the PG/PC.                     |
| PROFINET cable                             |      | 6XV1840-2AH10      | Sold by the meter (20 to 2000m).                                      |

#### 2.4 Hardware and software components

| Component           | Qty.                                     | Order no.                                                                                           | Note                                                                                                    |
|---------------------|------------------------------------------|----------------------------------------------------------------------------------------------------|----------------------------------------------------------------------------------------------------|
| SINAMICS G120       | CU 240E-2 PN-6SL3244-0BB1: Power Module: | CU 240E-2 PN<br>6SL3244-0BB12-1FA0<br>CU 240E-2 PN-F<br>6SL3244-0BB13-1FA0                          | Alternatively, any other<br>SINAMICS G120C PN, G120<br>or G120D with PROFINET-<br>capable CU can be used. |
|                     |                                          | <b>G120C PN</b> : 6SL3210-1KE18-8AF1                                                                |                                                                                                    |
|                     |                                          | G120D:<br>CU240D-2 PN<br>6SL3544-0FB20-1FA0<br>CU240D-2 PN-F<br>6SL3544-0FB21-1FA0<br>Power Module: |                                                                                                    |
| Incremental encoder | 1                                        | 6SL3525-0PE17-5AA1<br>1XP8001/1024                                                                  | Or any other encoder with                                                                                 |
|                     | ,                                        | 200 // 102 !                                                                                        | HTL signal.                                                                                               |
| Motor               | 1                                        | 1LA7063-4AB12                                                                                       | Alternatively, any other motor suitable for the used SINAMICS G120 converter can be used.                 |

## Hardware components when using PROFIBUS

Table 2-3

| Component                                 | Qty. | Order no.          | Note                                                                  |
|-------------------------------------------|------|--------------------|-----------------------------------------------------------------------|
| CPU 1516-3PN/DP                           | 1    | 6ES7516-3AN00-0AB0 | Alternatively, any other S7-<br>1500 CPU can be used.                 |
| TM Count 2x24V                            | 1    | 6ES7550-1AA00-0AB0 |                                                                       |
| SIMATIC S7<br>Memory Card<br>4MB          | 1    | 6ES7954-8LC01-0AA0 | Alternatively, any other SIMATIC S7 Memory Card can be used.          |
| SIMATIC Panel<br>KTP600 Basic color<br>PN | 1    | 6AV6647-0AD11-3AX0 | Or other operator panel or simulation/runtime. The panel is optional. |
| PROFINET connector                        | 4    | 6GK1901-1BB10-2AA0 | To connect the S7 CPU to the panel and the PG/PC.                     |
| PROFINET cable                            |      | 6XV1840-2AH10      | Sold by the meter (20 to 2000m).                                      |
| PROFIBUS connector                        | 2    | 6ES7972-0BB60-0XA0 | To connect the S7 CPU to the SINAMICS G120.                           |
| PROFIBUS cable                            |      | 6XV1830-0GH10      | Sold by the meter (20 to 2000m).                                      |

#### 2.4 Hardware and software components

| Component           | Qty.                                                                                         | Order no.                                                                                                    | Note                                                                                                    |
|---------------------|----------------------------------------------------------------------------------------------|----------------------------------------------------------------------------------------------------|----------------------------------------------------------------------------------------------------|
| SINAMICS G120       | 6SL3244-0E<br>CU 240E-2<br>6SL3244-0E<br>CU 240E-2<br>6SL3244-0E<br>Power Modu<br>6SL3224-0E | CU 240B-2 DP<br>6SL3244-0BB00-1PA1<br>CU 240E-2 DP<br>6SL3244-0BB12-1PA1<br>CU 240E-2 DP-F<br>6SL3244-0BB13-1PA1<br>Power Module:<br>6SL3224-0BE17-5UA0 | Alternatively, any other<br>SINAMICS G120C PN, G120<br>or G120D with PROFINET-<br>capable CU can be used. |
|                     |                                                                                              | <b>G120C DP</b> : 6SL3210-1KE14-3UP1                                                                                                    |                                                                                                    |
|                     |                                                                                              | G120D:<br>CU240D-2 DP<br>6SL3544-0FB20-1PA0<br>CU240D-2 DP-F<br>6SL3544-0FB21-1PA0<br>Power Module:                                                     |                                                                                                    |
|                     |                                                                                              | 6SL3525-0PE17-5AA1                                                                                                    |                                                                                                    |
| Incremental encoder | 1                                                                                            | 1XP8001/1024                                                                                                    | Or any other encoder with HTL signal.                                                                     |
| Motor               | 1                                                                                            | 1LA7063-4AB12                                                                                                    | Alternatively, any other motor suitable for the used SINAMICS G120 converter can be used.                 |

## **Software components**

#### Table 2-4

| Component                             | Qty. | Order no.                              | Note                                                    |
|---------------------------------------|------|----------------------------------------|---------------------------------------------------------|
| SIMATIC STEP 7<br>Professional<br>V13 | 1    | Floating license<br>6ES7822-1AA03-0YA5 | Service Pack and update can be downloaded for free: \3\ |
| Startdrive V13                        | 1    | 6SL3072-4DA02-0XG0                     | Free download: \4\                                      |

3.1 Technology objects (TOs) - basics

## 3 Principle of Operation

### 3.1 Technology objects (TOs) – basics

The motion control functions of the SIMATIC S7-1500 CPUs are based on the Axis technology object.

From a programmer's point of view, the Axis technology object represents the SINAMICS drive, i.e. the converter, motor and, where necessary, position encoder.

The SIMATIC S7-1500 supports speed axes and positioning axes:

- Speed axes allow you to specify the speed at which the axis is to rotate.
- A positioning axis supports all functions of a speed axis and additionally offers the option of approaching position values.

# 3.2 Interaction of motion control instructions and technology objects

#### 3.2.1 Motion control instructions

A motion control instruction sends a job to the technology object, which then executes the job. Such a command can, for example, be an axis enable, moving at a constant velocity or positioning <sup>1</sup>.

A technology object can be accessed by multiple motion control instructions.

Aside from the job status display on the motion control instructions, the Axis technology object also saves general information such as the current velocity and position<sup>2</sup> in a technology DB.

Figure 3-1 Data exchange between a TO and multiple motion control instructions

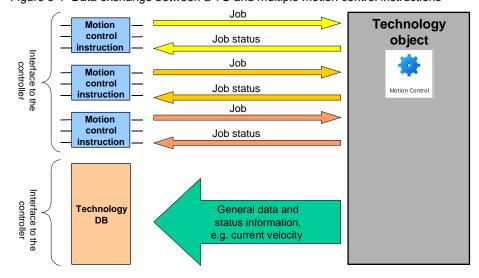

-

Only positioning axes

#### 3.2 Interaction of motion control instructions and technology objects

Only an appropriate chronological order of the calls of the motion control instructions in the control program of the SIMATIC S7-1500 allows you to use the TO in a technologically useful way.

Therefore, it is recommended to use a sequencer in the user program from which the motion control instructions according to the PLCopen standard are called.

#### 3.2.2 Technology data blocks

After generating the technology objects, technology data blocks are automatically created. The TO status and more TO-typical information is entered in these blocks; for an axis, this is, for example, the current position<sup>2</sup> and velocity.

The technology data block can be accessed like a normal data block.

#### 3.2.3 Principle of motion control instructions

Figure 3-2

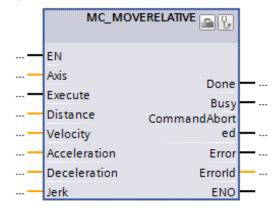

Basically, all motion control instructions work on the following principle:

- The Axis input specifies to which TO and therefore to which axis the motion control instruction is to be sent.
- A rising edge at the **Execute** input triggers the job. The job type depends on the motion control instructions used.
- The status outputs of the FB (Busy, Done, CommandAborted and Error) display the job status.
  - While a job is active, the **Busy** output parameter displays the value **TRUE**;
     when the job is complete, **Busy** displays the value FALSE.
  - The other output parameters display the status for at least one cycle. While the Execute input parameter is set to TRUE, these status messages are displayed on a latching basis.
    - While the Execute input is set to TRUE, the job status is displayed at the status outputs of the FB (Busy, Done, CommandAborted and Error).
    - If the Execute input parameter is set to FALSE while the job is not yet complete (Busy = TRUE), the Done output (or Error or CommandAborted) will be set to TRUE for only one cycle once the job is complete!

<sup>&</sup>lt;sup>2</sup>Only positioning axes

#### 3.2 Interaction of motion control instructions and technology objects

- A job is terminated when
  - it has achieved its objective (e.g., position target or standstill reached or parameter value read) and the **Done** output has been set.<sup>3</sup>
  - it was replaced by another job. If the **Execute** input is still set to **TRUE**, the **CommandAborted** output will be set.
  - an axis error or job error occurs.
     In this case, the Error output will be set.
- All other inputs are used to define the motion. They allow the user to specify, for example, the target position, max. velocity, acceleration, etc. The value -1.0 means that the default values specified when creating the Axis technology object are to be used.

#### 3.2.4 Replacement of a job by another job

The replacement of a job is best shown by an example:

- An axis receives the job to start positioning. ("MC MoveAbsolute")
  - It accelerates based on the settings and approaches the target position.
  - The Busy bit is set.
- Now the axis receives the job to stop the motion control job ("MC\_Halt").
  - On "MC\_MoveAbsolute", the Busy output is now deleted and CommandAborted is set.
  - On "MC\_Halt", Busy is set.
    - ⇒ "MC MoveAbsolute" was replaced by "MC Halt".
- The axis decelerates based on the settings and comes to a standstill.
  - On "MC\_Halt", Busy is deleted and Done is set.

The traversing job via "MC\_MoveAbsolute" was replaced by the halt job via "MC Halt" and the halt job completed itself when the axis reached a standstill.

<sup>&</sup>lt;sup>3</sup> Some jobs run endlessly and therefore do not stop themselves. These jobs include, for example, the enable or (endless) motion at a constant velocity. Therefore, the appropriate motion control instructions do not have a **Done** output, but instead have a status output, e.g. **Status** or **InVelocity**.

## 4 Configuration and Project Engineering

## 4.1 Creating the project configuration

Note

- If you only want to download and start up the sample program, follow the instructions in chapter <u>5</u>.
- The procedure described in the following table is <u>one</u> option for configuring a SIMATIC S7-1500 and parameterizing a SINAMICS G120C PN for data exchange between a SIMATIC controller and a SINAMICS drive. TIA Portal offers several possible solutions that differ to a greater or lesser degree from the procedure shown here.

The tables below describe what you have to do if you do not use the sample code and want to configure the SIMATIC S7-1500 CPU, the SINAMICS G120 and the KTP600 HMI yourself.

Programming the SIMATIC S7-1500 and configuring the operator panel are not the subject of this chapter.

It is assumed that the software, see <u>Table 2-3</u>, is installed on your PG/PC.

Table 4-1: Creating the project configuration

| No. | Action                                                                                       |                                                                                                    | Picture                                                                                                    |
|-----|----------------------------------------------------------------------------------------------|----------------------------------------------------------------------------------------------------|----------------------------------------------------------------------------------------------------|
|     |                                                                                              | Creating the project                                                                                                    |                                                                                                    |
| 1.  | Open TIA Portal.                                                                             | SIEMENS                                                                                                    | Totally Integrated Automation PORTAL V12                                                                                                    |
| 2.  | If TIA Portal opens in the Portal view, go to the bottom left to switch to the Project view. | Tell Stemens - G120_st_57-1200  Start  Devices & Start  Devices & Open existing pro Create new project Motion & Ecchnology  Drive parameterization  Online & Diagnostics  Projektansicht  Opened project  Installed software  Other & User Interface lan  Opened project  Opened project  Opened project  Opened project  Opened project  Opened project  Opened project | Froject   Froject   Froj |

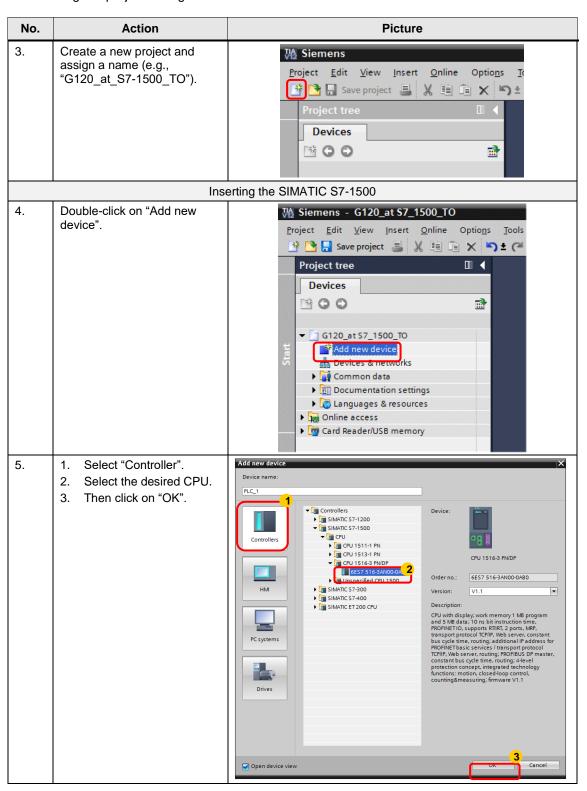

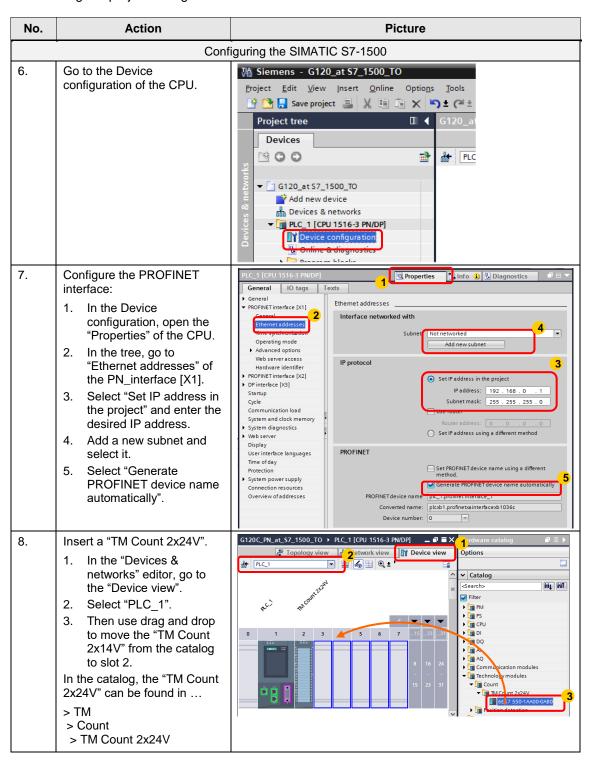

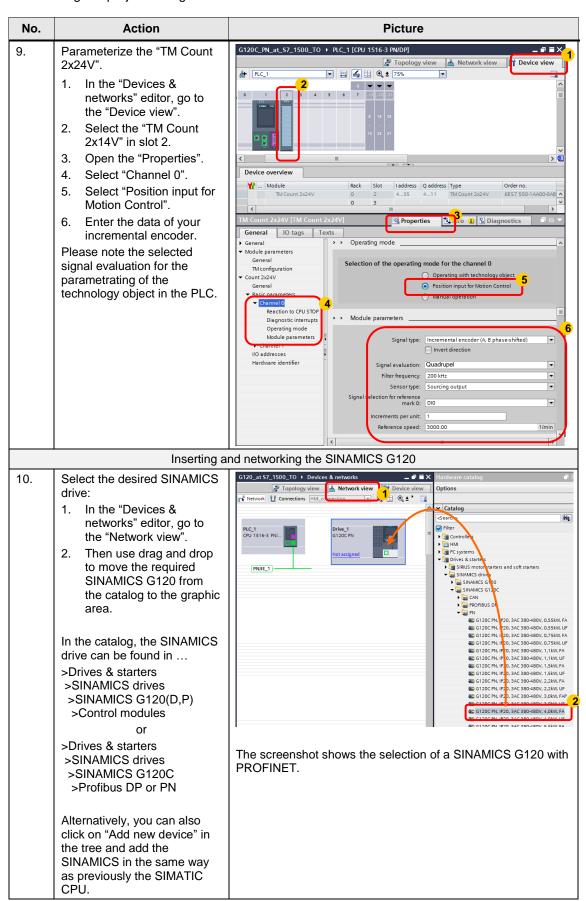

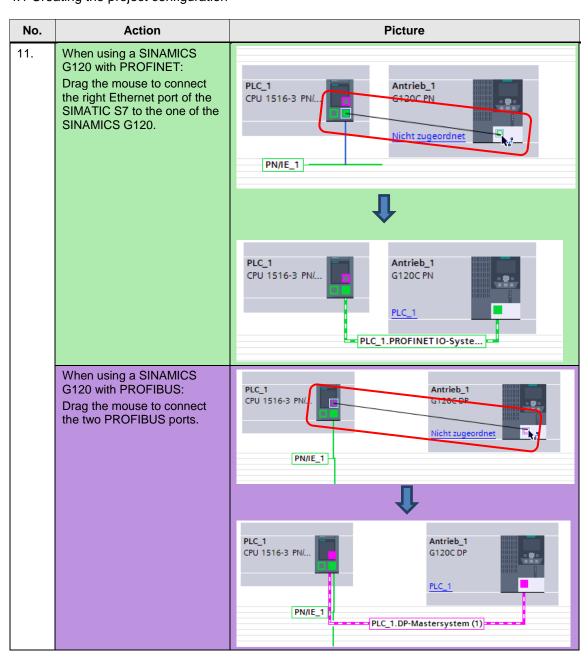

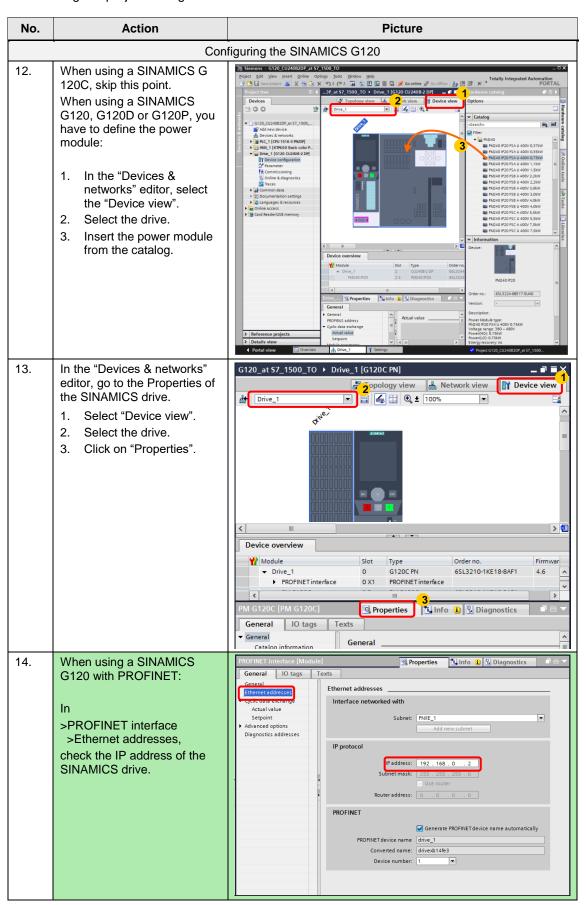

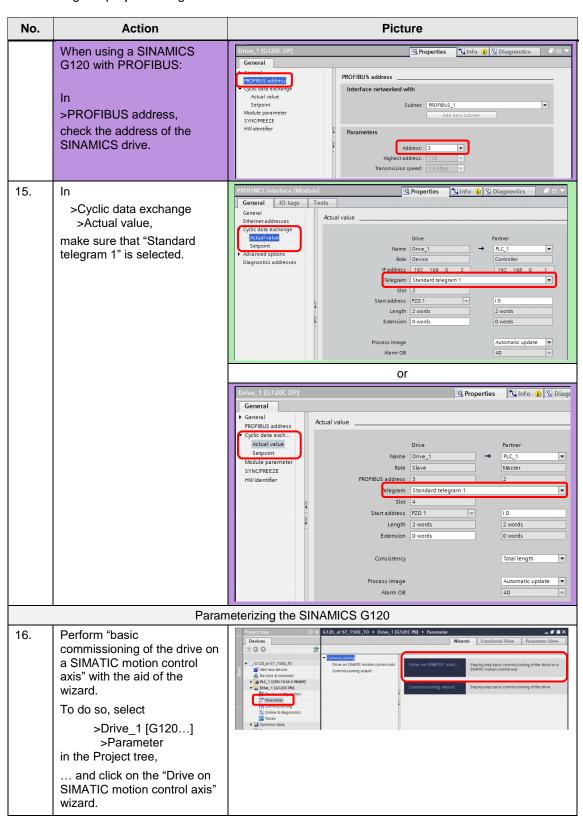

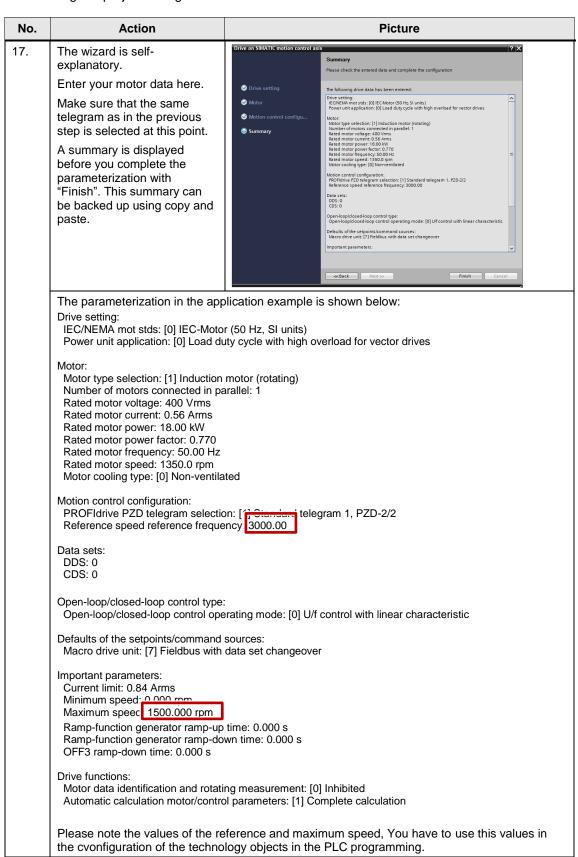

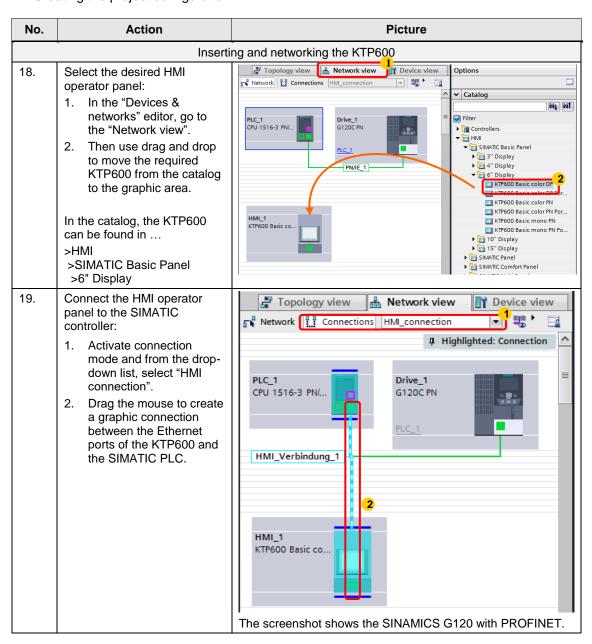

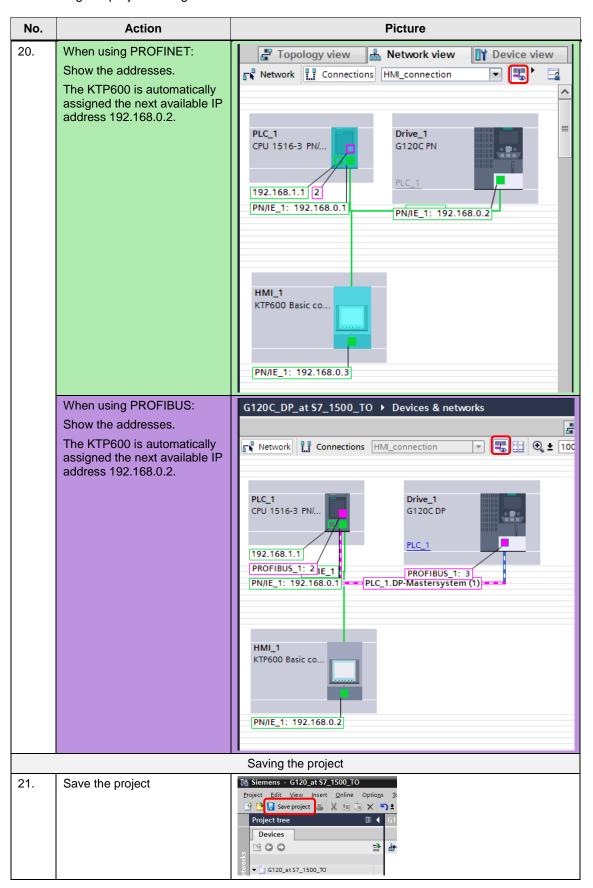

#### Change device of SINAMICS G120

It is possible to change the SINAMICS after the configuration.

Table 4-2: change device

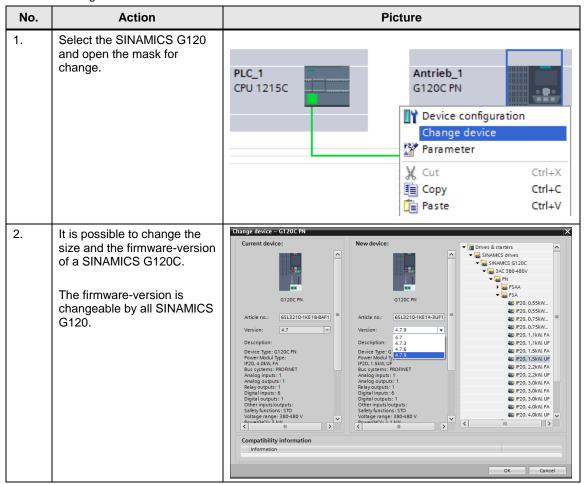

#### NOTE

The procedure to change the SINAMICS G120 is identical by PROFIBUS and PROFINET-devices.

Table 4-3: Creating the project configuration

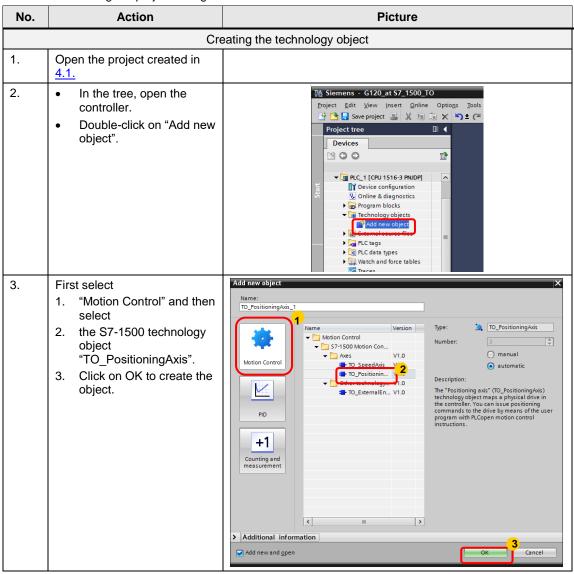

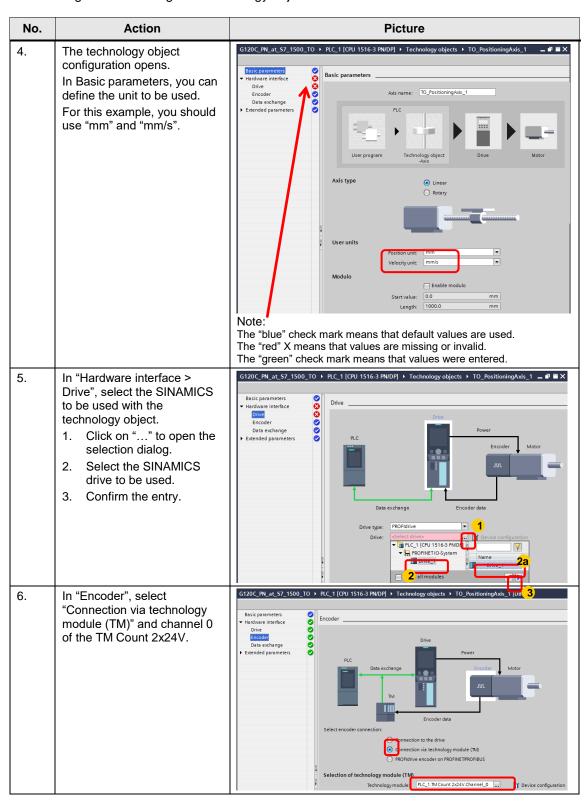

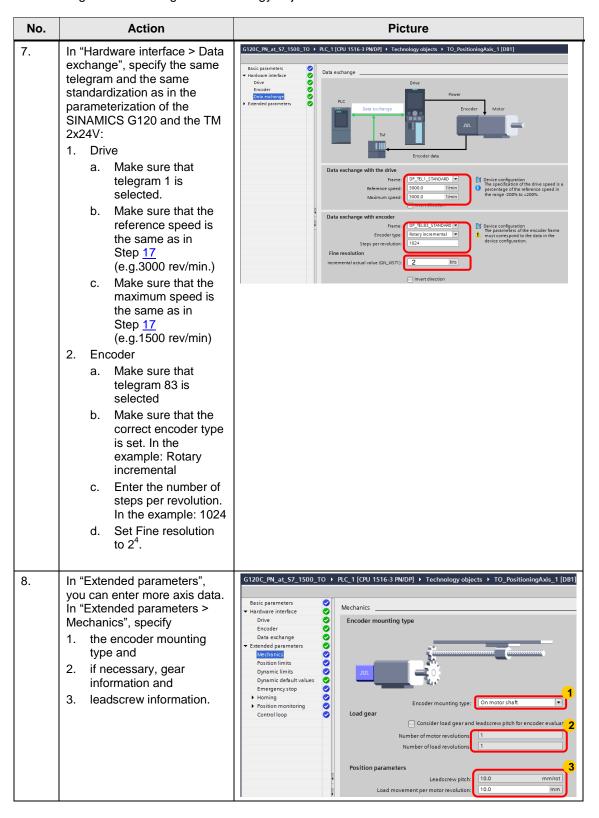

<sup>&</sup>lt;sup>4</sup> Use 0 for Single, 1 for Double and 2 for Quadrupel signal evaluation in the TM Count. (as used in Table 4-1 step 9)

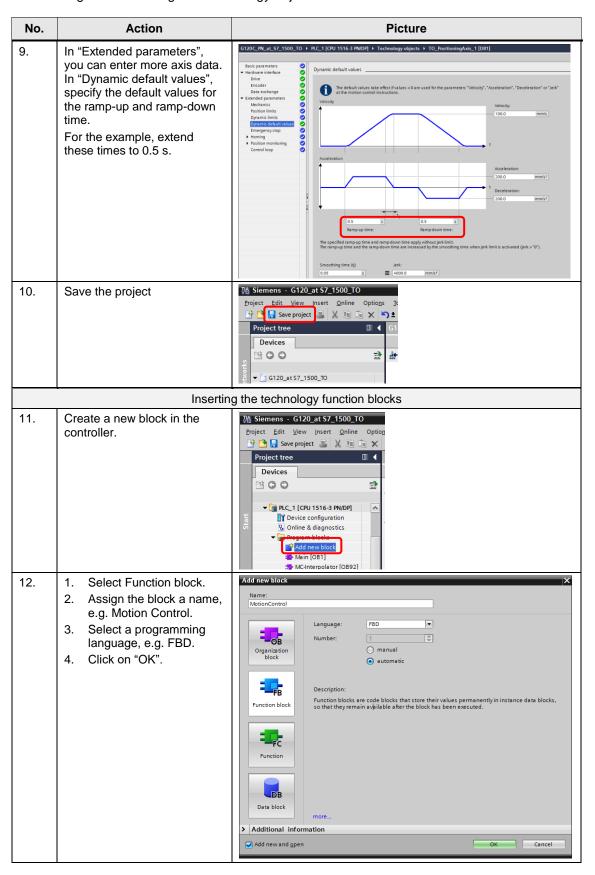

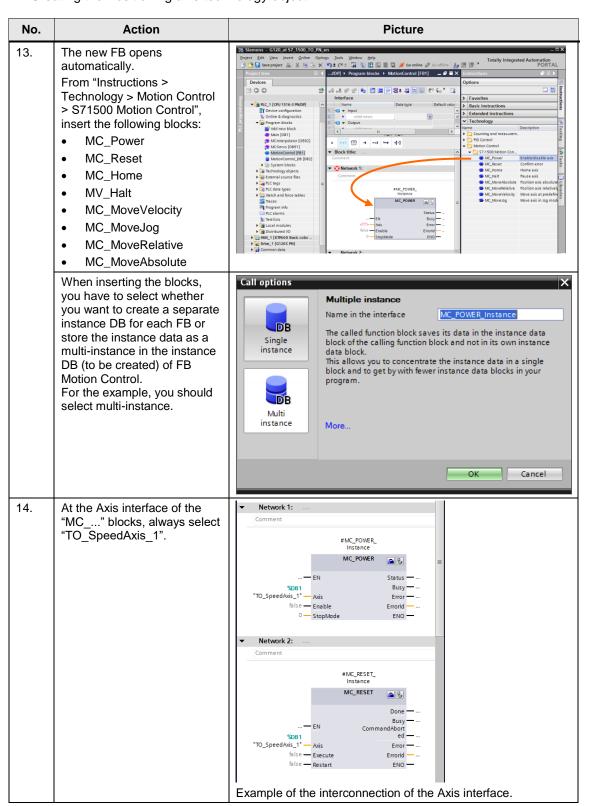

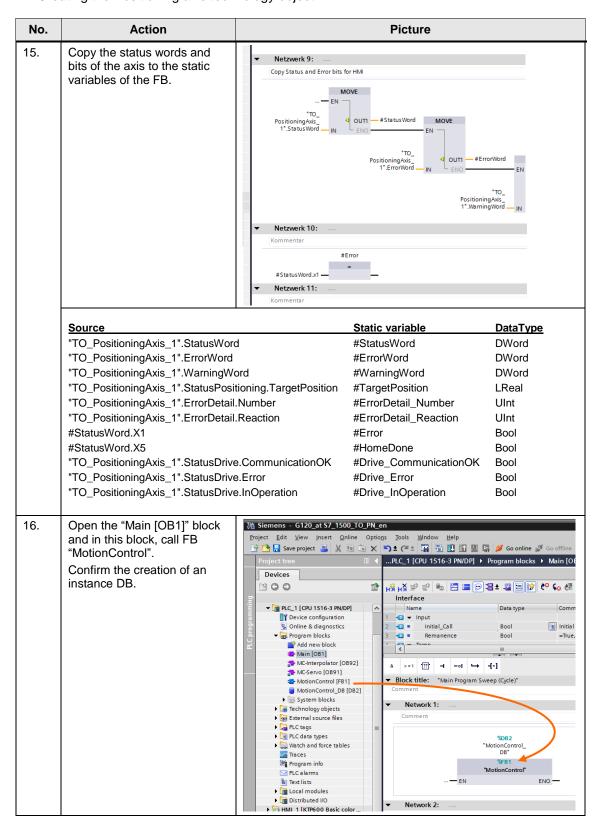

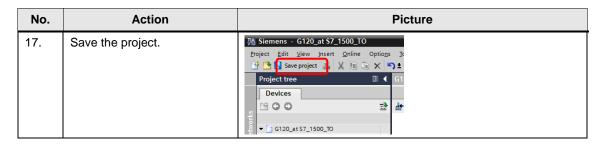

4.3 Safe Torque Off (STO) via Terminals with Safety Integrated

# 4.3 Safe Torque Off (STO) via Terminals with Safety Integrated

This function is optional and not implemented in the STEP 7 sample projects.

#### Requirements

 Make sure that the digital inputs DI 4 and DI 5 (terminals 16 and 17) of the G120 that form the fail-safe input F-DI are not assigned a "standard" function. This is ensured in the sample project and in the factory settings.

Figure 4-1: Digital inputs

Figure 4-2

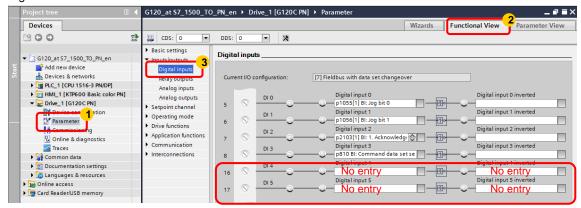

 For test purposes, apply 24V to DI 4 and DI 5 or connect an emergency stop control device. Do not forget to connect the reference potential of inputs DI 4 and DI 5 to ground. The wiring of the signals is shown in chapter <u>5.1</u>
 Connection diagram.

#### **Activating safety functions**

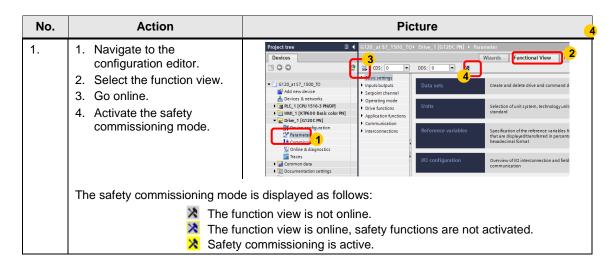

## 4.3 Safe Torque Off (STO) via Terminals with Safety Integrated

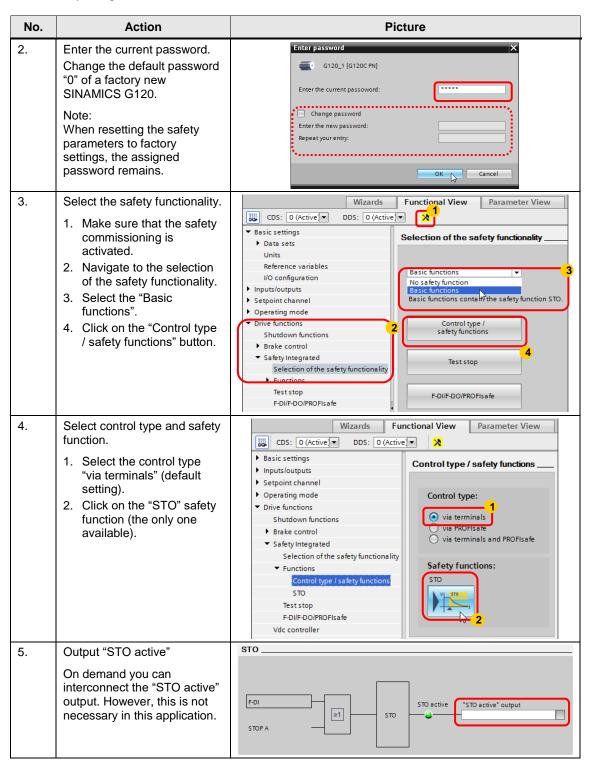

## 4.3 Safe Torque Off (STO) via Terminals with Safety Integrated

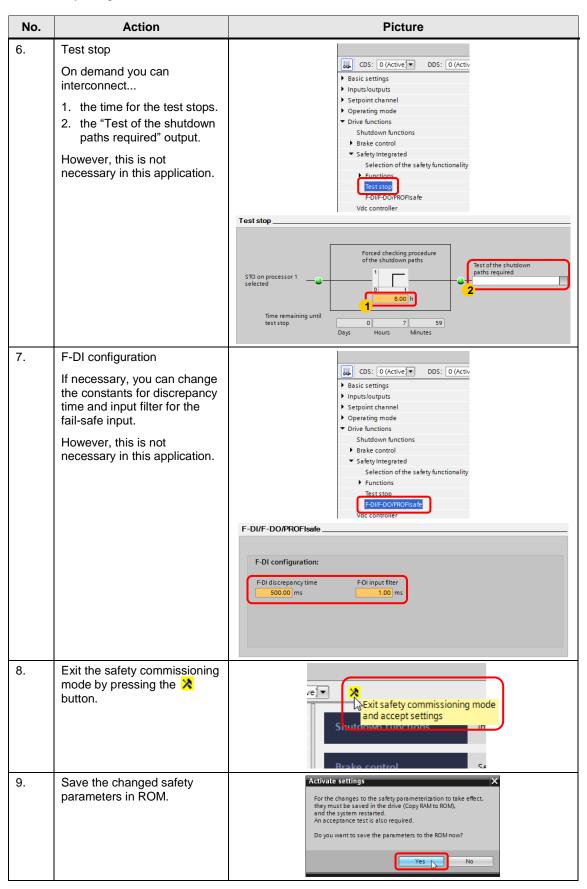

## 4.3 Safe Torque Off (STO) via Terminals with Safety Integrated

| No. | Action                                                                                     | Picture                                      |  |
|-----|--------------------------------------------------------------------------------------------|----------------------------------------------|--|
| 10. | Terminate the online connection by pressing the button.                                    | CDS: 0 (Active DDS: 0  Go offline  Data sets |  |
| 11. | At the SINAMICS G120 you perform a "POWER ON". (Keep voltage off until all LEDs are dark.) |                                              |  |

4.4 Controlling the safety functions of the SINAMICS G120 via PROFIsafe

# 4.4 Controlling the safety functions of the SINAMICS G120 via PROFIsafe

This function is optional and not implemented in the STEP 7 sample project.

#### 4.4.1 Requirements

- 1. To be able to use PROFIsafe, you have to use an F-CPU.
- 2. You must have configured a SINAMICS that supports PROFIsafe.
- 3. It is assumed that basic commissioning of the drive has already been performed and only the safety functions need to be activated.
- 4. You should first read the "Safety Integrated Function Manual for SINAMICS G" (see \( \scrt{5} \)). This manual describes the parameterization with STARTER; however, the procedure with Startdrive is very similar. Through the integration of the SIMATIC and the SINAMICS in TIA Portal, the PROFIsafe address is assigned automatically and it is no longer necessary to enter it manually.

#### Note

If you want to use the sample project, open the PLC station in "Devices & networks", right-click on the CPU, select "Change device" and replace the CPU with an F-CPU.

#### 4.4.2 Creating a PROFIsafe telegram

- 1. In "Devices & networks", open the SINAMICS station
- 2. Click on the PROFIBUS or PROFINET interface
- 3. In the "General" tab, click on "Cyclic data exchange"
- 4. Click on "Add telegram" and select "Add safety telegram" Figure 4-3

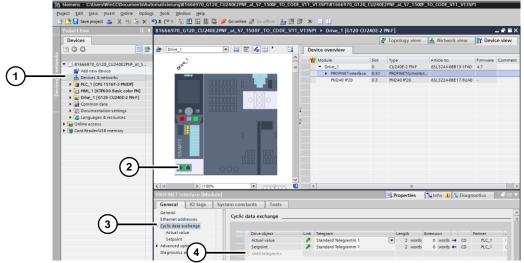

A PROFIsafe telegram is automatically inserted in front of telegrams for process data exchange. (as shown in **Fehler! Verweisquelle konnte nicht gefunden werden.**)

5. If you want to use the F-DI inputs of the SINAMICS (only possible with CUs that support the extended safety functions) in the SIMATIC as F-DI, go to PROFIsafe telegram 900.

Figure 4-4

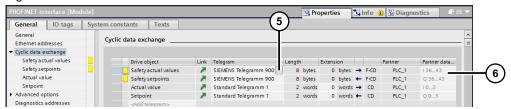

- Note down the first I/O address assigned to the PROFIsafe telegram. (In the example: Input andr output word 36)
- 7. Save the project
- 8. Compile the PLC and load the project to the SIMATIC.

#### 4.4.3 Parameterizing the safety functions in the drive

It is assumed that the drive has already been commissioned and only the safety functions need to be activated.

- 1. In the project tree, go to the drive and select "Parameter"
- 2. Go to the "Functional view" tab
- 3. Select "Drive functions > Safety Integrated > Selecting safety functionality"

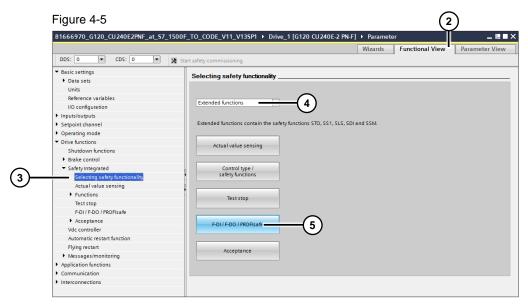

- 4. Select "Basic functions" (STO) or "Extended functions" (STO and other safety functions)
- 5. Click on F-DI / F-DO / PROFIsafe
- 6. If you are using PROFIsafe telegram 900, the "Routing configuration" area allows you define which F-DIs of the SINAMICS will be transferred to the F-CPU. For this purpose, create "bridges" for the F-DIs to be transferred. Please also note the restriction regarding F-DIs described in step 14

- 4.4 Controlling the safety functions of the SINAMICS G120 via PROFIsafe
  - 7. If necessary, you can customize the other parameters of the F-DIs of the SINAMICS to your requirements
  - 8. The PROFIsafe settings have already been defined in the telegram selection process and do not have to be changed here

Figure 4-6

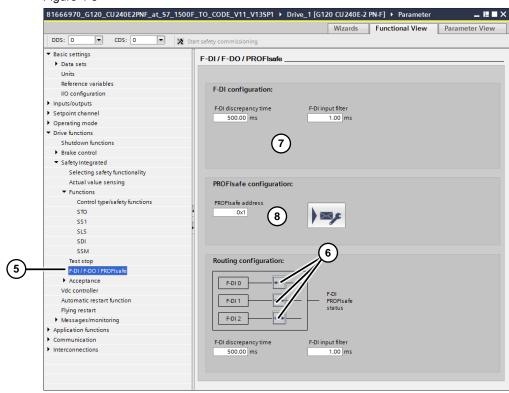

- 9. Now select "Control type/safety functions"
- 10. Select "via PROFIsafe"
- 11. Enable the safety function modules you want to use
- 12. Parameterize the safety functions according to your requirements Figure 4-7

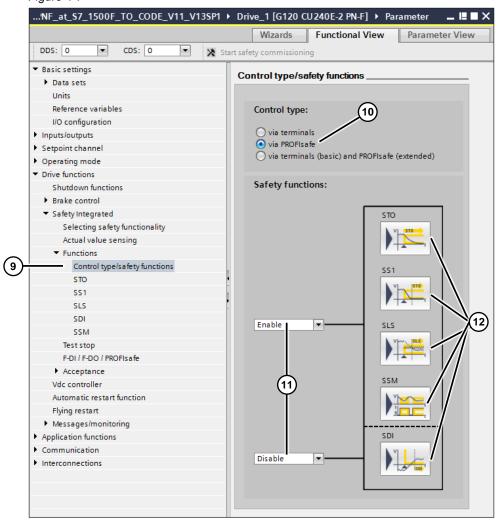

- 4.4 Controlling the safety functions of the SINAMICS G120 via PROFIsafe
  - 13. Select "Test stop"
  - 14. Select a signal for the forced checking procedure of the shutdown paths, for example
    - A digital input of the SINAMICS, e.g. DI0 (r722.x)
       Please note that, for example, F-DI0 can then no longer be used, because DI0 is a channel of F-DI0.
       Furthermore, you should delete the standard assignments of the DIs (DO0, e.g. jog) in "Inputs/outputs > Digital inputs". To ensure that the DI triggers only one function.
    - One bit in in one of the process data words PZD 3 to 5 (r2093.x to r2095.x) Please note that the control word is transferred in PZD1. However, it cannot be used because it is created by the Axis technology object. If necessary, you have to parameterize a telegram extension to transfer another (custom) control word in PZD 3, 4 or 5.
  - 15. Specify a time for the forced checking procedure of the shutdown paths.
  - 16. If you are using the extended safety functions, you can set the time for the forced checking procedure of the shutdown paths for STO to the maximum value: 9000h.
  - 17. You can assign the signal that a forced checking procedure is required to a DO (p730 or p731)

When using only STO, use the top input field; when using the extended functions, use the bottom input field.

Figure 4-8

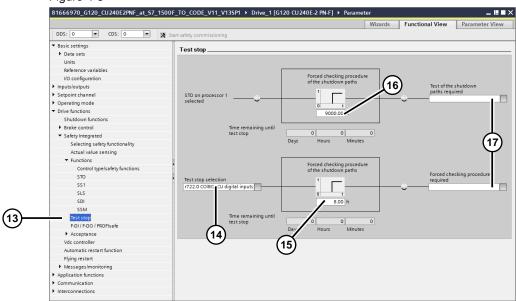

18. Save the project

# 4.4.4 Activating the safety functions in the drive

1. In the project tree, select the drive and download the parameterization to the SINAMICS.

After downloading, the SINAMICS has a pending fault because the safety settings are still inconsistent.

2. Go online and click on "Start safety commissioning".

Figure 4-9

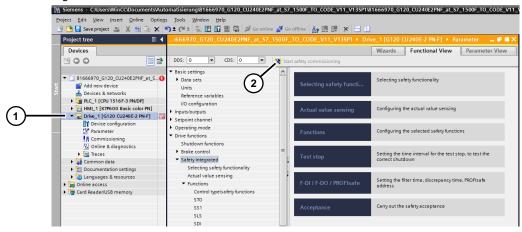

- 3. In the dialog that opens, enter a new password.
- 4. Complete safety commissioning (where you completed (2)) and save the parameters to the ROM.
- 5. Go offline and disconnect the SINAMICS from the supply until all LEDs are off.
- 6. Reconnect the SINAMICS to the supply.

After startup of the SINAMICS, the green RDY LED should be lit and the yellow SAFE LED should flash.

The flashing yellow SAFE LED signals that the safety functions are active; this is due to the fact that the bits in safety control word 1 have not yet been set.

Generally, the SINAMICS will also output the warning that the forced checking procedure is required.

<sup>&</sup>lt;sup>5</sup> If you separately supply the CU with 24V, disconnect this supply as well.

#### 4.4.5 Controlling the safety functions in the safety program of the SIMATIC

#### **Notes**

- Please note that the safety functions of the SINAMICS are deactivated with the TRUE state.
- Shutdown by a safety function will not be signaled as an error in the status word and therefore not be indicated in the axis status in the SIMATIC.

#### Access via I/O

The bits of the PROFIsafe telegram are accessed in the same way as the F-DIOs of the SIMATIC:

Safety control word 1 is transferred in the first word of the PROFIsafe telegram. Access must be performed to the individual bits, word access is not possible.

In the example, the PROFIsafe telegram starts at address 36. (For safety control and status words, see chapter 4.4.6)

This is used to select or deselect the STO function in Q 36.0.

Figure 4-10 Example: #true variable output as STO

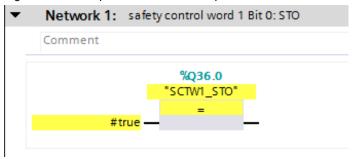

The activation status of the STO function can be read in I 36.0.

When PROFIsafe telegram 900 is used and the transmission of the signals is activated as described in step 6 in chapter 4.4.3, the states of the F-DI of the SINAMICS can be read in in I 39.0 to I 39.2 in the example.

These bits can be used like F-DIs.

### Passivation/depassivation

Passivation/depassivation is performed in the same way as for F-DIOs of the SIMATIC.

Passivation is indicated by the QBAD signal in the associated F-I/O DB. The ACK REI signal triggers reintegration.

In the example, the F-I/O DB is named "F00036\_SINAMICSG\_1".

# 4.4.6 Safety control and status words

Safety control word 1 and/or safety status word 1 are transferred in PROFIsafe telegram 30.

Safety control word 5 and/or safety status word 5 are additionally transferred in PROFIsafe telegram 900.

## **Safety Control Words**

Figure 4-11 Safety Control Word 1

| Byte | Bit  | Function                       | Comm                                                | Comment                                          |                          |        |       |  |  |
|------|------|--------------------------------|-----------------------------------------------------|--------------------------------------------------|--------------------------|--------|-------|--|--|
| 0    | 0    | STO                            | 0                                                   | Select STC                                       | )                        |        |       |  |  |
|      |      |                                | 1                                                   | Deselect STO                                     |                          |        |       |  |  |
|      | 1    | SS1                            | 0                                                   | Select SS1                                       |                          |        |       |  |  |
|      |      |                                | 1                                                   | Deselect S                                       | S1                       |        |       |  |  |
|      | 2, 3 | Not relevant                   | _                                                   |                                                  |                          |        |       |  |  |
|      | 4    | SLS                            | 0                                                   | Select SLS                                       |                          |        |       |  |  |
|      |      |                                | 1                                                   | Deselect S                                       | LS                       |        |       |  |  |
|      | 5, 6 | Not relevant                   |                                                     |                                                  |                          |        |       |  |  |
|      | 7    | Internal event                 | 0                                                   | Do not acknowledge faults                        |                          |        |       |  |  |
|      |      | ack                            | 1 → 0 Acknowledge "Internal event" for a 1 → 0 sign |                                                  | or a 1 → 0 signal change |        |       |  |  |
| 1    | 0    | Not relevant                   |                                                     |                                                  |                          |        |       |  |  |
|      | 1    | SLS level bit 0                | Select                                              | SLS level                                        |                          | Bit 10 | Bit 9 |  |  |
|      |      |                                |                                                     |                                                  | Level 1                  | 0      | 0     |  |  |
|      | 2    | 2 SLS level bit 1              |                                                     |                                                  | Level 2<br>Level 3       | 0      | 1     |  |  |
|      |      |                                |                                                     |                                                  |                          | 1      | 0     |  |  |
|      | 3    | Level 4   1   1   Not relevant |                                                     |                                                  |                          |        |       |  |  |
|      | 4    | SDI positive                   | 0                                                   | Select SDI with positive direction of rotation   |                          |        |       |  |  |
|      |      | ·                              | 1                                                   | Deselect SDI with positive direction of rotation |                          |        |       |  |  |
|      | 5    | SDI negative 0                 | 0                                                   | Select SDI with negative direction of rotation   |                          |        |       |  |  |
|      |      |                                | 1                                                   | Deselect SDI with negative direction of rotation |                          |        |       |  |  |
|      | 6, 7 | Not relevant                   | •                                                   | •                                                |                          |        |       |  |  |

Figure 4-12 Safety Control Word 5

| Byte | Bit | Function | Comment                                  |
|------|-----|----------|------------------------------------------|
| 0    | 0   | Reserved | Assign the value 0 to the reserved bits. |
| '    | 15  |          |                                          |

# **Safety Status Words**

Figure 4-13 Safety Status Word 1

| Byte | Bit  | Function        | Comm                | Comment                                                         |                    |                                 |       |  |  |
|------|------|-----------------|---------------------|-----------------------------------------------------------------|--------------------|---------------------------------|-------|--|--|
| 0    | 0    | Power removed   | 0                   | 0 STO is not active                                             |                    |                                 |       |  |  |
|      |      |                 | 1                   | 1 STO is active                                                 |                    |                                 |       |  |  |
|      | 1    | SS1 active      | 0                   | 0 SS1 is not active                                             |                    |                                 |       |  |  |
|      |      |                 | 1                   | SS1 is active                                                   | •                  |                                 |       |  |  |
|      | 2, 3 | Not relevant    |                     | •                                                               |                    |                                 |       |  |  |
|      | 4    | SLS active      | 0                   | SLS is not a                                                    | ctive              |                                 |       |  |  |
|      |      |                 | 1                   | SLS is active                                                   | •                  |                                 |       |  |  |
|      | 5, 6 | Not relevant    |                     | •                                                               |                    |                                 |       |  |  |
|      | 7    | Internal Event  | 0                   | Fault-free op                                                   | eration            |                                 |       |  |  |
|      |      |                 | 1                   | 1 The inverter                                                  |                    | ter signals an "internal event" |       |  |  |
| 1    | 0    | Not relevant    | -                   |                                                                 |                    |                                 |       |  |  |
|      | 1    | SLS level bit 0 | SLS level is active |                                                                 |                    | Bit 10                          | Bit 9 |  |  |
|      |      |                 |                     |                                                                 | Level 1            | 0                               | 0     |  |  |
|      | 2    | SLS level bit 1 |                     |                                                                 | Level 2            | 0                               | 1     |  |  |
|      |      |                 |                     |                                                                 | Level 3<br>Level 4 | 1                               | 0     |  |  |
|      | 3    | Not relevant    |                     |                                                                 |                    |                                 |       |  |  |
|      | 4    |                 | 0                   | SDI positive direction of rotation is not active                |                    |                                 |       |  |  |
|      |      | active          | 1                   | SDI positive direction of rotation is active                    |                    |                                 |       |  |  |
|      | 5    | SDI negative    | 0                   | · · · · · · · · · · · · · · · · · · ·                           |                    |                                 |       |  |  |
|      |      | active          | 1                   | SDI negative direction of rotation is active                    |                    |                                 |       |  |  |
|      | 6    | Not relevant    |                     |                                                                 |                    |                                 |       |  |  |
|      | 7    | Status SSM      | 0                   | Absolute value of the speed is greater than the SSM limit value |                    |                                 |       |  |  |
|      |      |                 | 1                   | Absolute value of the speed is less than the SSM limit value    |                    |                                 |       |  |  |

Figure 4-14 Safety Status Word 5

| Byte | Bit        | Function                | Со | mment              | SINAMICS<br>G120                          | SINAMICS<br>G120D                                    |
|------|------------|-------------------------|----|--------------------|-------------------------------------------|------------------------------------------------------|
| 0    | 0<br><br>7 | Reserved                | -  |                    |                                           |                                                      |
| 1    | 8          | Status of safety inputs | 0  | LOW signal (0 V)   | and 6  At terminals 7 and 8  At terminals | At pins X7.2<br>and X7.4                             |
|      |            |                         | 1  | HIGH signal (24 V) |                                           |                                                      |
|      | 9          |                         | 0  | LOW signal (0 V)   |                                           | At pins X8.2<br>and X8.4<br>At pins X9.2<br>and X9.4 |
|      |            |                         | 1  | HIGH signal (24 V) |                                           |                                                      |
|      | 10         |                         | 0  | LOW signal (0 V)   |                                           |                                                      |
|      |            |                         | 1  | HIGH signal (24 V) |                                           |                                                      |
|      | 11         | Reserved                | -  |                    |                                           |                                                      |
|      | 15         |                         |    |                    |                                           |                                                      |

## 4.4.7 Sample project

The sample project with safety via PROFIsafe, "81666970\_G120\_CU240E2PNF\_at\_S7\_1500F\_TO\_CODE\_V11\_V13SP1", and the project without safety differ in the following aspects:

- An S7-1516F-3 PN/DP and a CU240E-2 PN F are used.
- The user program of the SIMATIC was extended by a simple safety program:
  - The safety program merely controls all safety functions of the SINAMICS with 1 and thus deselects them.
     This allows the user to move the SINAMICS with the active but deselected
  - When the SINAMICS is passivated, a rising edge at the acknowledgement block (MC\_Reset) in the standard program triggers reintegration of the SINAMICS.

safety functions in the same way as with non-activated safety functions.

- The standard user program was extended by a network to show the passivation of the SINAMICS on the HMI.
- The HMI was extended by a safety screen, see 0.

## 5.1 Connection diagram

# 5 Installation and Commissioning

# 5.1 Connection diagram

Figure 5-1: Wiring for PROFINET

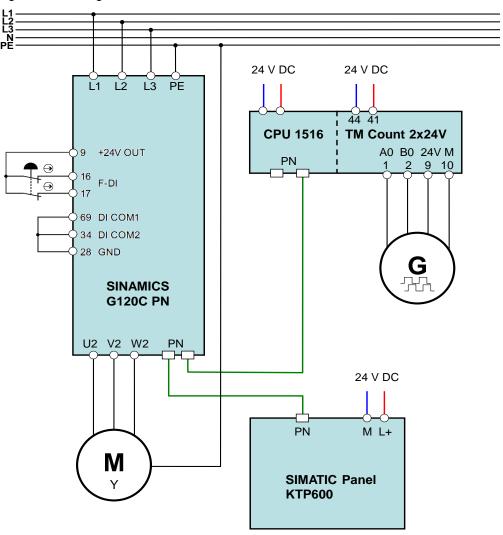

## 5.1 Connection diagram

Figure 5-2: Wiring for PROFIBUS

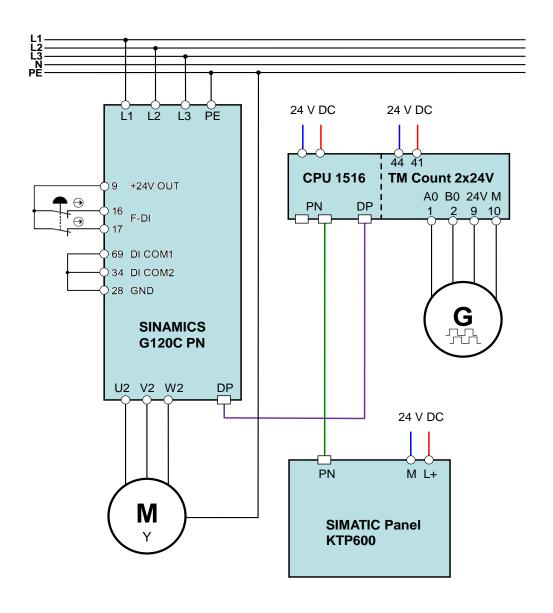

#### 5.2 Downloading the project to the components

# 5.2 Downloading the project to the components

Table 5-1

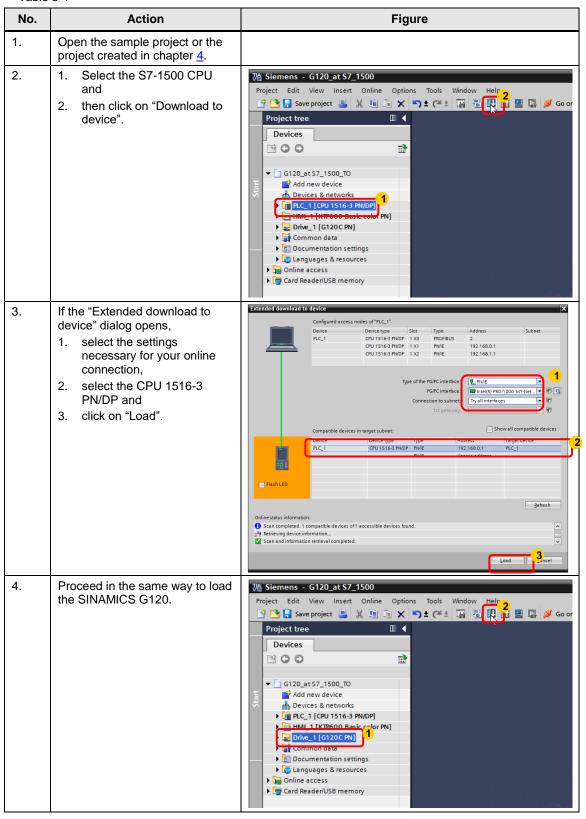

#### 5.3 Example with safety via PROFIsafe

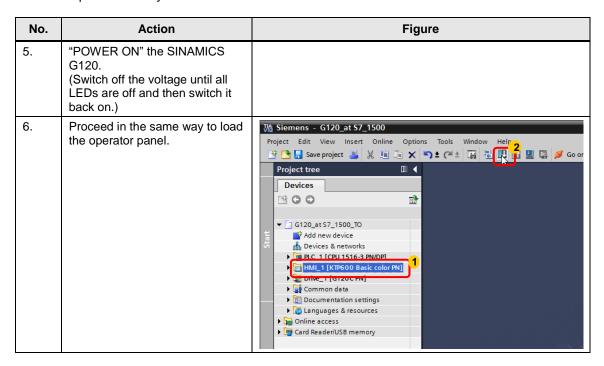

# 5.3 Example with safety via PROFIsafe

The application example with PROFIsafe additionally requires the following actions:

- Wiring
   The forced checking procedure can be triggered using a switch between terminals 9 (24V) and 5 (DI0) or X7.1 (24V) and X7.4 (DI0).
- Download
   After the download of the parameterization and "POWER ON" of the SINAMICS, you have to activate the safety parameterization. Follow the instructions as described in chapter 4.4.4.

6.1 "MC Watch" watch tables

# 6 Operation of the Application

The program of the sample project consists only of calling the blocks for the motion control instructions and copying the status signals for the HMI.

The visualization of the blocks on the operator panel allows you to test the individual functions of the blocks and get to know their reactions.

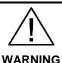

Make sure that the moving drive does not endanger persons or property.

Take appropriate measures to prevent the drive from exceeding technical or mechanical limits.

## 6.1 "MC Watch" watch tables

#### NOTE

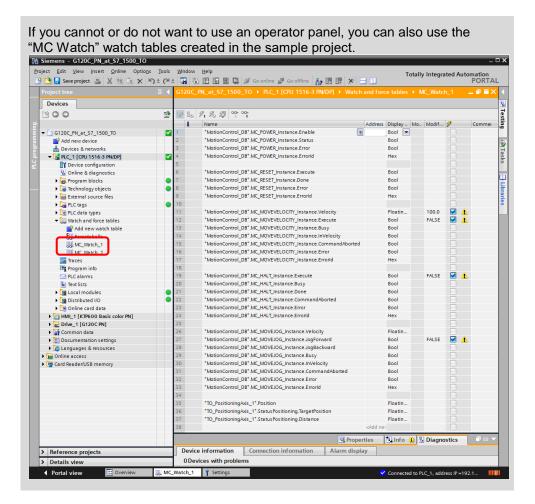

# 6.2 Operation of the application with a panel

#### Screens and screen navigation

Figure 6-1

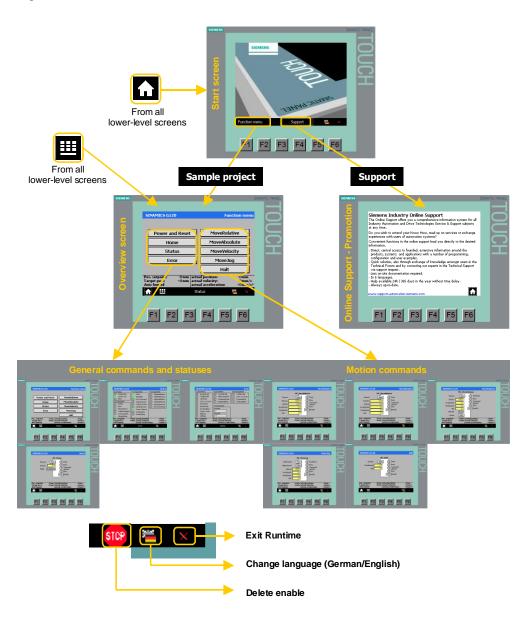

#### **General controls**

#### Header

SINAMICS G120 Function menu

In the header, you can see:

- On the left: The project name
- In the center: The error symbol (if an error has occurred)
- On the right: The name of the current operating screen

# Footer

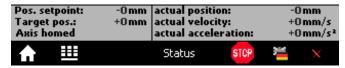

Directly above the footer, you can see

- · the position setpoint of the axis
- the target position
- the homing status of the axis
- the current position of the axis
- the current velocity of the axis
- the current acceleration of the axis.
- In all operating screens, "Home" allows you to return to the start screen.
- In all operating screens, "Menu" allows you to return to the Function menu.
- STOP allows you to remove the axis enable at any time. (Enable of MC Power is set to "false")
- "Language" allows you to change the language between German and English.
- "Exit" allows you to exit Runtime.

#### **Function menu**

Figure 6-2

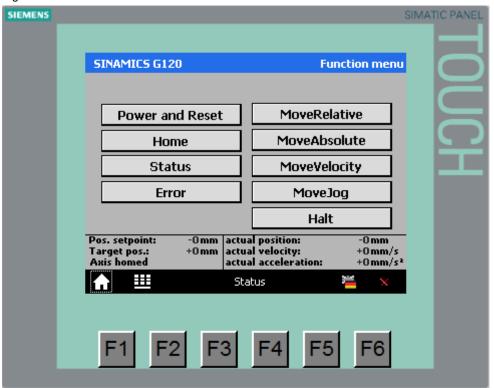

From the Function menu, you can call the individual operating screens:

Table 6-1

| Operating screen | Function                                                                     |
|------------------|------------------------------------------------------------------------------|
| Power and Reset  | Visualization of MC_Power and MC_Reset.                                      |
|                  | MC_Power is used to enable the axis (On/Off).                                |
|                  | MC_Reset is used to acknowledge errors of the axis.                          |
| Home             | Visualization of MC_Home.                                                    |
|                  | This FB is used to home the axis, i.e. the position of the axis is set.      |
| Status           | Visualization of the status bits of the Axis TO.                             |
| Error            | Visualization of the error bits of the Axis TO.                              |
| MoveRelative     | Visualization of MC_MoveRelative.                                            |
|                  | This FB is used to move the axis by the specified distance.                  |
| MoveAbsolute     | Visualization of MC_MoveAbsolute.                                            |
|                  | This FB is used to move the axis to the specified position.                  |
| MoveVelocity     | Visualization of MC_MoveVelocity.                                            |
|                  | This FB is used to start an (endless) axis motion at the specified velocity. |
| MoveJog          | Visualization of MC_MoveJog.                                                 |
|                  | This FB allows you to "jog" the axis.                                        |
| Halt             | Visualization of MC_MoveHalt.                                                |
|                  | This FB is used to stop the axis.                                            |
| Safety           | Visualization of the blts des in PROFIsafe Telegram                          |
|                  | This screen is only available in the example with PROFIsafe.                 |

#### **Power and Reset**

Figure 6-3

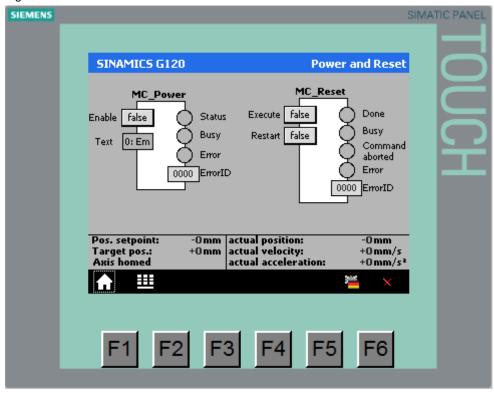

#### MC\_Power

A rising edge at the "Enable" input of "MC\_Power" enables the axis. The SINAMICS G120 switches on, the speed and position setpoints are 0 until a new job is started using a motion control instruction.

The "StopMode" input allows you to define how the axis responds if the enable is removed from it. Click on the gray rectangle to display the select menu.

The "Status", "Busy", "Error" and "ErrorID" outputs allow you to read the current status of the block.

#### MC\_Reset

A rising edge at the "Execute" input of "MC\_Reset" acknowledges errors of the axis. (If the cause of the error is no longer relevant.)

The "Done", "Busy", "CommandAborted", "Error" and "ErrorID" outputs allow you to read the current status of the block.

#### **Status**

Figure 6-4

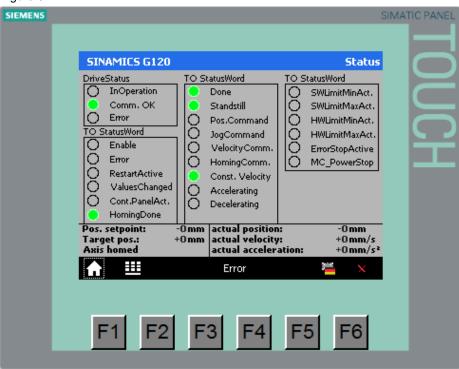

This operating screen displays the status bits of the axis.

#### Error

Figure 6-5

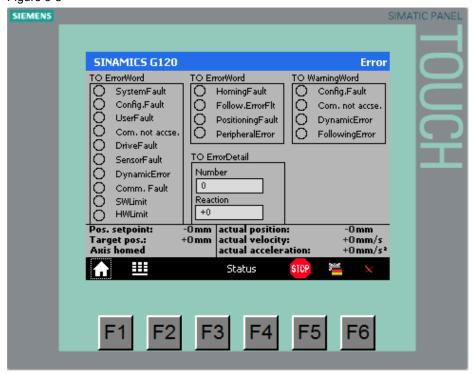

This operating screen displays the error bits of the axis.

#### Home

Figure 6-6

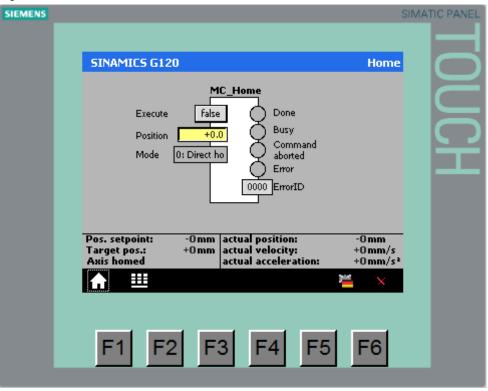

A rising edge at the "Execute" input of "MC\_Home" homes the axis or starts homing.

Homing assigns the axis the correct current position. The "Mode" input allows you to define how this is done.

As a home position switch is not connected in the example, only modes 0 and 1 can be used.

### **CAUTION**

The modes specified in the following table for the MC\_Home apply to the technology version 2.0! If you use them with a MC\_Home V1.0 the behavior of the axis may be different.

See \6\(\) (Function manual SIMATIC S7-1500 Motion Control) or https://www.automation.siemens.com/mdm/default.aspx?DocVersionId=6915300 2379&TopicId=65881045643 for details.

Table 6-2

| Mode                                              | Action                                                                                                    | Example                                                                                                    |
|---------------------------------------------------|----------------------------------------------------------------------------------------------------|----------------------------------------------------------------------------------------------------|
| 0<br>Direct homing<br>(absolute)                  | The position is set to the value at the "Position" input.                                                                                                    | A tape measure is used to measure the position and this value is entered via the HMI and the position is set.                                                                                                    |
| 1<br>Direct homing<br>(relative)                  | The position is shifted by the value at the "Position" input.                                                                                                    | Pieces of a definable length are to be cut from a web.  After a cut, the position is shifted by the desired cutting length and the positioning to the cutting position (e.g., 0) is triggered. When the cutting position is reached, the cut is made and the cycle restarts.  This avoids overtraveling of the axis position. |
| 2<br>Passive homing<br>(without resetting)        | When the homing mark is detected, the position is set to the value of the "Position" input.  The "homed" status bit is not deleted during the job.                         | If the axis (accidentally) triggers the home position switch while this mode is active, the position will be set.  The position of the home position switch was defined during commissioning or maintenance.                                                                                                    |
| 3<br>Active homing                                | The axis performs a homing movement according to the configuration.  When the home position switch is activated, the position is set to the value of the "Position" input. | When the machine has been started, the axis is homed.  The position of the home position switch was defined during commissioning or maintenance.                                                                                                    |
| 4<br>Reserved                                     | -                                                                                                    |                                                                                                    |
| 5 Active homing ("Position" parameter invalid)    | Same as 3, but the position value is taken from the configuration data.                                                                                                    |                                                                                                    |
| 6 Absolute encoder adjustment (relative)          | Same as 1, but for absolute value encoders.                                                                                                    |                                                                                                    |
| 7<br>Absolute encoder<br>adjustment<br>(absolute) | Same as 0, but for absolute value encoders.                                                                                                    |                                                                                                    |
| 8<br>Passive homing                               | Same as 2, but the "homed" status bit is deleted when the job is started and set again when the position is set.                                                           |                                                                                                    |
| 9<br>Canceling passive<br>homing                  | An active passive homing job is terminated.                                                                                                    |                                                                                                    |

| Mode                                             | Action                                                                  | Example |
|--------------------------------------------------|-------------------------------------------------------------------------|---------|
| 10 Passive homing ("Position" parameter invalid) | Same as 2, but the position value is taken from the configuration data. |         |

The "Done", "Busy", "CommandAborted", "Error" and "ErrorID" outputs allow you to read the current status of the block.

#### **MoveRelative**

Figure 6-7

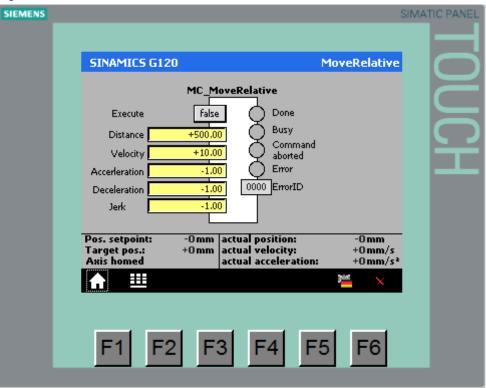

A rising edge at the "Execute" input of "MC\_MoveRelative" starts a positioning operation in which the axis is to travel the distance specified at the "Distance" input.

The "Velocity", "Acceleration", "Deceleration" and "Jerk" inputs allow you to define how the axis is to travel the specified distance.

If you specify a negative value, for example -1.0, the value defined when parameterizing the axis in TIA Portal (dynamic default value) will be used.

The "Done", "Busy", "CommandAborted", "Error" and "ErrorID" outputs allow you to read the current status of the block.

#### **MoveAbsolute**

Figure 6-8

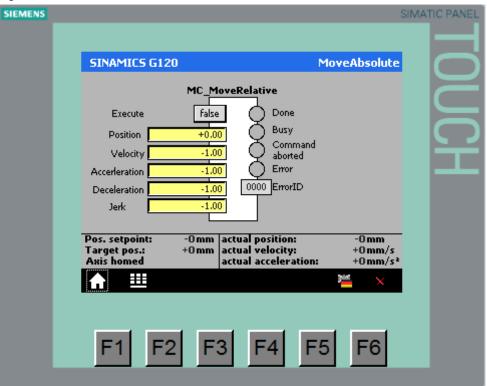

A rising edge at the "Execute" input of "MC\_MoveRelative" starts positioning to the position specified at the "Position" input.

This requires that the axis has been homed; otherwise, an error will be output.

The "Velocity", "Acceleration", "Deceleration" and "Jerk" inputs allow you to define how the axis is to reach the specified position.

If you specify a negative value, for example -1.0, the value defined when parameterizing the axis in TIA Portal (dynamic default value) will be used.

The "Done", "Busy", "CommandAborted", "Error" and "ErrorID" outputs allow you to read the current status of the block.

#### **MoveVelocity**

Figure 6-9

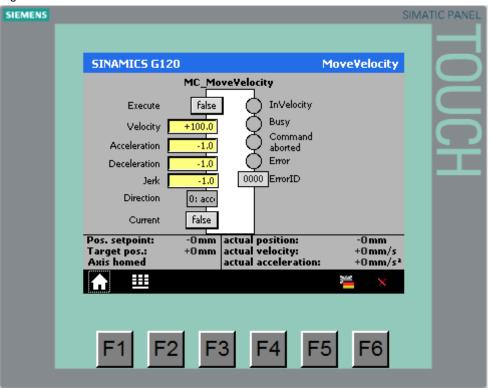

A rising edge at the "Execute" input of "MC\_MoveVelocity" starts the axis motion at the velocity specified at the "Velocity" input or, if it is already in motion, specifies a new setpoint.

In the menu, click on the "Direction" inputs to define how the direction of axis rotation is to be defined.

The "Current" input allows you to define if the "Velocity" and "Direction" inputs are evaluated. For speed axes, it is hardly possible to use this function in a useful way. For positioning axes, it allows you, for example, to replace a positioning operation in which the axis is to continue to move at the current velocity.

The "Acceleration", "Deceleration" and "Jerk" inputs allow you to define how the axis is to reach the specified velocity.

If you specify a negative value, for example -1.0, the value defined when parameterizing the axis in TIA Portal (dynamic default value) will be used.

The "InVelocity", "Busy", "CommandAborted", "Error" and "ErrorID" outputs allow you to read the current status of the block.

#### Halt

Figure 6-10

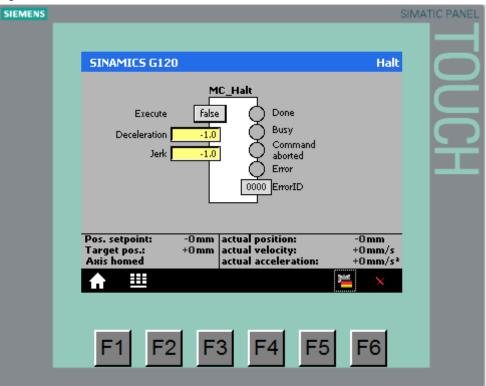

A rising edge at the "Execute" input of "MC\_Halt" decelerates the axis to a standstill.

The "Deceleration" and "Jerk" inputs allow you to define how the axis is to come to a standstill.

If you specify a negative value, for example -1.0, the value defined when parameterizing the axis in TIA Portal (dynamic default value) will be used.

#### MoveJog

Figure 6-11

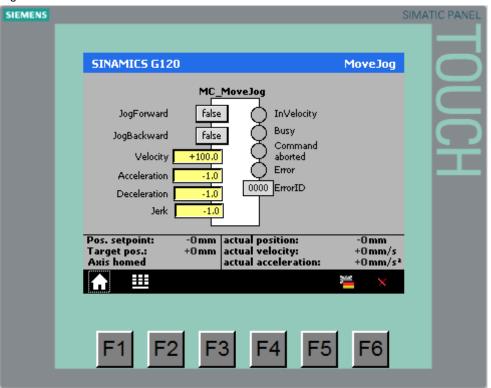

A rising edge at one of the inputs, "JogForward" and "JogBackward", of "MC\_MoveJog" moves the axis at the velocity specified at the "Velocity" input. The axis stops automatically when the input signal returns to "false".

The "Acceleration", "Deceleration" and "Jerk" inputs allow you to define how the axis is to reach the jog velocity.

If you specify a negative value, for example -1.0, the value defined when parameterizing the axis in TIA Portal (dynamic default value) will be used.

The "InVelocity", "Busy", "CommandAborted", "Error" and "ErrorID" outputs allow you to read the current status of the block.

#### Safety

The safety screen is only included in the sample project with PROFIsafe. (see 0)

Figure 6-12

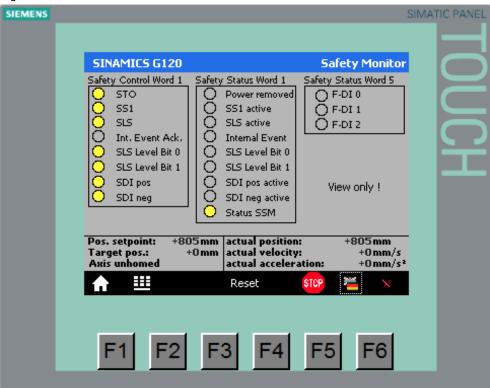

The bits of the PROFIsafe telegram, i.e. the status of the safety functions of the SINAMICS, can only be monitored.

#### Display of the passivation of the SINAMICS

When the SINAMICS is passivated, this is displayed in the header (all screens):

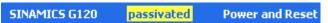

In the sample program with PROFIsafe, a rising edge at the "Execute" input of "MC Reset" (see 0) also triggers reintegration:

In the sample program, setting this input acknowledges all errors and the axis is ready again (provided that the cause of the error no longer exists).

6.3 Sample scenario for operation

# 6.3 Sample scenario for operation

The program of the sample project consists only of the call of the blocks for the motion control instructions.

The visualization of the blocks on the operator panel allows you to test the individual functions of the blocks and get to know their reactions.

The aim of the steps below is to show you some aspects of the motion control instructions.

Table 6-3

| No. | Action                                                                                                    | Remark                                                                                                    |
|-----|----------------------------------------------------------------------------------------------------|----------------------------------------------------------------------------------------------------|
| 1.  | Call the "Function menu".                                                                                                    |                                                                                                    |
| 2.  | Click on "Power and Reset".                                                                                                    |                                                                                                    |
| 3.  | Acknowledge pending errors with a rising edge at "Execute" of "MC_Reset".                                                                                                    |                                                                                                    |
| 4.  | Enable the axis with a rising edge at "Execute" of "MC_Power".                                                                                                    | The drive switches on and keeps the speed 0.0. The "Status" output indicates that the axis is enabled.                                                                                                    |
| 5.  | Call the "Function menu".                                                                                                    |                                                                                                    |
| 6.  | Click on "MoveJog".                                                                                                    |                                                                                                    |
| 7.  | <ul> <li>At "Velocity", specify a jog velocity.</li> <li>Move the drive by generating a rising edge at "JogForward" or "JogBackward".</li> <li>Remove the signal to stop the axis.</li> </ul>                                                                      | The drive runs at jogging speed. When the setpoint speed is reached, this is displayed at the "InVelocity" output.                                                                                                    |
| 8.  | Call the "Function menu".                                                                                                    |                                                                                                    |
| 9.  | Click on "MoveVelocity".                                                                                                    |                                                                                                    |
| 10. | <ul> <li>At "Velocity", specify a velocity.</li> <li>Move the drive by generating a rising edge at "Execute".</li> <li>At "Velocity", specify a different velocity.</li> <li>Change to the new velocity by again generating a rising edge at "Execute".</li> </ul> | The drive runs at the specified speed. When the setpoint speed is reached, this is displayed at the "InVelocity" output.  The drive decelerates or accelerates to the new speed. When the new setpoint speed is reached, this |
| 11. | Call the "Function menu".                                                                                                    | is displayed at the "InVelocity" output.                                                                                                    |
| 12. | Click on "Halt"                                                                                                    |                                                                                                    |
| 13. | Stop the drive by generating a rising edge at "Execute". Wait until the drive has stopped.                                                                                                    | The drive stops.  When the drive has stopped, this is indicated by "MC_Halt" with the "Done" output.                                                                                                    |
| 14. | Use the "Function menu" to go to "MoveVelocity".                                                                                                    | "CommandAborted" indicates that  "MoveVelocity" was aborted.                                                                                                    |
| 15. | A rising edge at "Execute" allows you to restart the axis.                                                                                                    |                                                                                                    |

# 6.3 Sample scenario for operation

| No. | Action                                                                                                    | Remark                                                                                                   |
|-----|----------------------------------------------------------------------------------------------------|----------------------------------------------------------------------------------------------------|
| 16. | Call the "Function menu".                                                                                                    |                                                                                                    |
| 17. | Click on "MoveRelative".                                                                                                    |                                                                                                    |
| 18. | <ul> <li>At "Distance", specify the distance the drive is to travel.</li> <li>Move the drive by generating a rising edge at "Execute".</li> </ul>                                                                                     | When the drive has traveled the distance, this is indicated by "MC_MoveRelative" with the "Done" output. |
| 19. | Call the "Function menu".                                                                                                    |                                                                                                    |
| 20. | Click on "Home".                                                                                                    |                                                                                                    |
| 21. | Select mode 0 and at "Position", specify the current position of the drive.                                                                                                    |                                                                                                    |
| 22. | A rising edge at "Execute" applies the new position.                                                                                                    | The new position value is displayed as the current position.                                             |
| 23. | Call the "Function menu".                                                                                                    |                                                                                                    |
| 24. | Click on "MoveAbsolute".                                                                                                    | Absolute positioning requires that the axis has been homed with "MC_Home".                               |
| 25. | <ul> <li>At "Position", specify the position the drive is to move to.</li> <li>Move the drive by generating a rising edge at "Execute".</li> </ul>                                                                                    | When the drive has traveled the distance, this is indicated by "MC_MoveAbsolute" with the "Done" output. |
| 26. | Call the "Function menu".                                                                                                    |                                                                                                    |
| 27. | Click on "Status".                                                                                                    | This is where you see the status bits of the drive.                                                      |
| 28. | Use the hot key to go to "Error".                                                                                                    | This is where you see the error bits of the drive.                                                       |
| 29. | Provoke an error by  briefly removing the Ethernet connection cable to the S7 CPU  briefly disconnecting the SINAMICS G120 from the 400V supply (LEDs must go off).                                                                   | Disconnect a connection until the S7 CPU displays an error.                                              |
| 30. | Once communication has been reestablished, you can acknowledge the error with a rising edge at "Execute" of "MC_Reset".                                                                                                    |                                                                                                    |
| 31. | If you reduce the acceleration values in the sample project to 1 to 5 m/s², ramp-up or ramp-down will last several seconds, enabling you to better monitor the change of the status bits of the blocks and the axis during this time. | Vary the parameters of the blocks to test different situations.                                          |

# 7 References

Table 7-1

|     | Topic                                      | Title                                                                                                    |
|-----|--------------------------------------------|----------------------------------------------------------------------------------------------------|
| \1\ | Siemens Industry<br>Online Support         | http://support.automation.siemens.com                                                                                                    |
| \2\ | Download page of the entry                 | https://support.industry.siemens.com/cs/ww/en/view/8166<br>6970https://support.industry.siemens.com/cs/ww/en/view/81666<br>970                                                                                                    |
| \3\ | STEP 7 V13<br>download page                | Updates for TIAP V13<br>http://support.automation.siemens.com/WW/view/en/90466591                                                                                                    |
| \4\ | Startdrive V13 download page               | http://support.automation.siemens.com/WW/view/en/68034568                                                                                                    |
| \5\ | SINAMICS G110M<br>Manuals                  | Operating instructions (V4.7): <a href="http://support.automation.siemens.com/WW/view/en/102316337">http://support.automation.siemens.com/WW/view/en/102316337</a> List manual (V4.7) (parameters and error list): <a href="http://support.automation.siemens.com/WW/view/en/99684082">http://support.automation.siemens.com/WW/view/en/99684082</a>   |
|     | SINAMICS G120 with<br>CU240B/E-2 Manuals   | Operating instructions (V4.7): <a href="http://support.automation.siemens.com/WW/view/en/94020562">http://support.automation.siemens.com/WW/view/en/94020562</a> List manual (V4.7) (parameters and error list): <a href="http://support.automation.siemens.com/WW/view/en/99683523">http://support.automation.siemens.com/WW/view/en/99683523</a>     |
|     | SINAMICS G120 with<br>CU250S-2 Manuals     | Operating instructions (V4.7): <a href="http://support.automation.siemens.com/WW/view/en/94020554">http://support.automation.siemens.com/WW/view/en/94020554</a> List manual (V4.7) (parameters and error list): <a href="http://support.automation.siemens.com/WW/view/en/99683523">http://support.automation.siemens.com/WW/view/en/99683523</a>     |
|     | SINAMICS G120C<br>Manuals                  | Operating instructions (V4.7): <a href="http://support.automation.siemens.com/WW/view/en/99710404">http://support.automation.siemens.com/WW/view/en/99710404</a> List manual (V4.7) (parameters and error list): <a href="http://support.automation.siemens.com/WW/view/en/99683780">http://support.automation.siemens.com/WW/view/en/99683780</a>     |
|     | SINAMICS G120D<br>with CU240D-2<br>Manuals | Operating instructions (V4.7): <a href="http://support.automation.siemens.com/WW/view/en/99711357">http://support.automation.siemens.com/WW/view/en/99711357</a> List manual (V4.7) (parameters and error list): <a href="http://support.automation.siemens.com/WW/view/en/99684194">http://support.automation.siemens.com/WW/view/en/99684194</a>     |
|     | SINAMICS G120D<br>with CU250D-2<br>Manuals | Operating instructions (V4.7): <a href="http://support.automation.siemens.com/WW/view/en/99721485">http://support.automation.siemens.com/WW/view/en/99721485</a> List manual (V4.7) (parameters and error list): <a href="http://support.automation.siemens.com/WW/view/en/99684194">http://support.automation.siemens.com/WW/view/en/99684194</a>     |
|     | General SINAMICS G<br>Manuals              | Function manual Safety Integrated (V4.7): <a href="http://support.automation.siemens.com/WW/view/en/94003326">http://support.automation.siemens.com/WW/view/en/94003326</a> Function manual Fieldbus systems (V4.7): <a href="http://support.automation.siemens.com/WW/view/en/99685159">http://support.automation.siemens.com/WW/view/en/99685159</a> |
| /6/ | SIMATIC S7-1500                            | SIMATIC S7-1500 Automation System: http://support.automation.siemens.com/WW/view/en/59191792 SIMATIC S7-1500 Motion Control Function Manual: http://support.automation.siemens.com/WW/view/en/99005173 SIMATIC S7-1500 CPU 1516-3 PN/DP Manual: http://support.automation.siemens.com/WW/view/en/59191914                                              |
| \7\ | PLCopen                                    | http://www.plcopen.org                                                                                                    |

# History Table 8-1 8

| Version | Date    | Modifications                                                                      |
|---------|---------|------------------------------------------------------------------------------------|
| V1.0    | 10/2013 | First version                                                                      |
| V1.1    | 12/2014 | Updated to TIA Portal V13 and SINAMICS FW4.7                                       |
| V1.1.1  | 05/2015 | Expanded with Safety over PROFIsafe: Chapters <u>4.4</u> , <u>5.3</u> and <u>0</u> |
| V1.2    | 07/2018 | Insert "change device for SINAMICS G120"                                           |